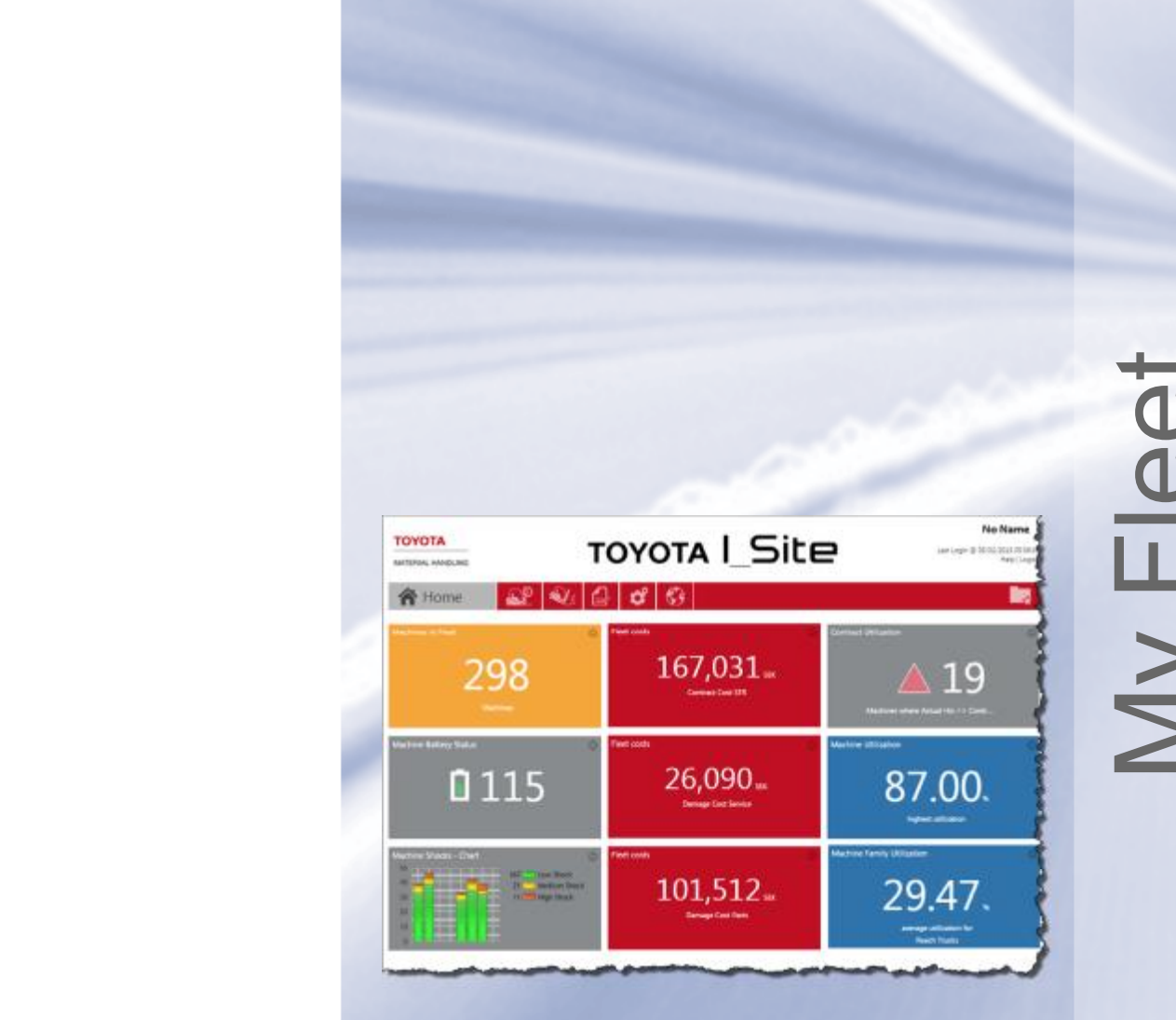

# My Fleet

# I\_Site User manual: My Fleet

Issued 2016-08-01

**TOYOTA MATERIAL HANDLING** 

## **Contents**

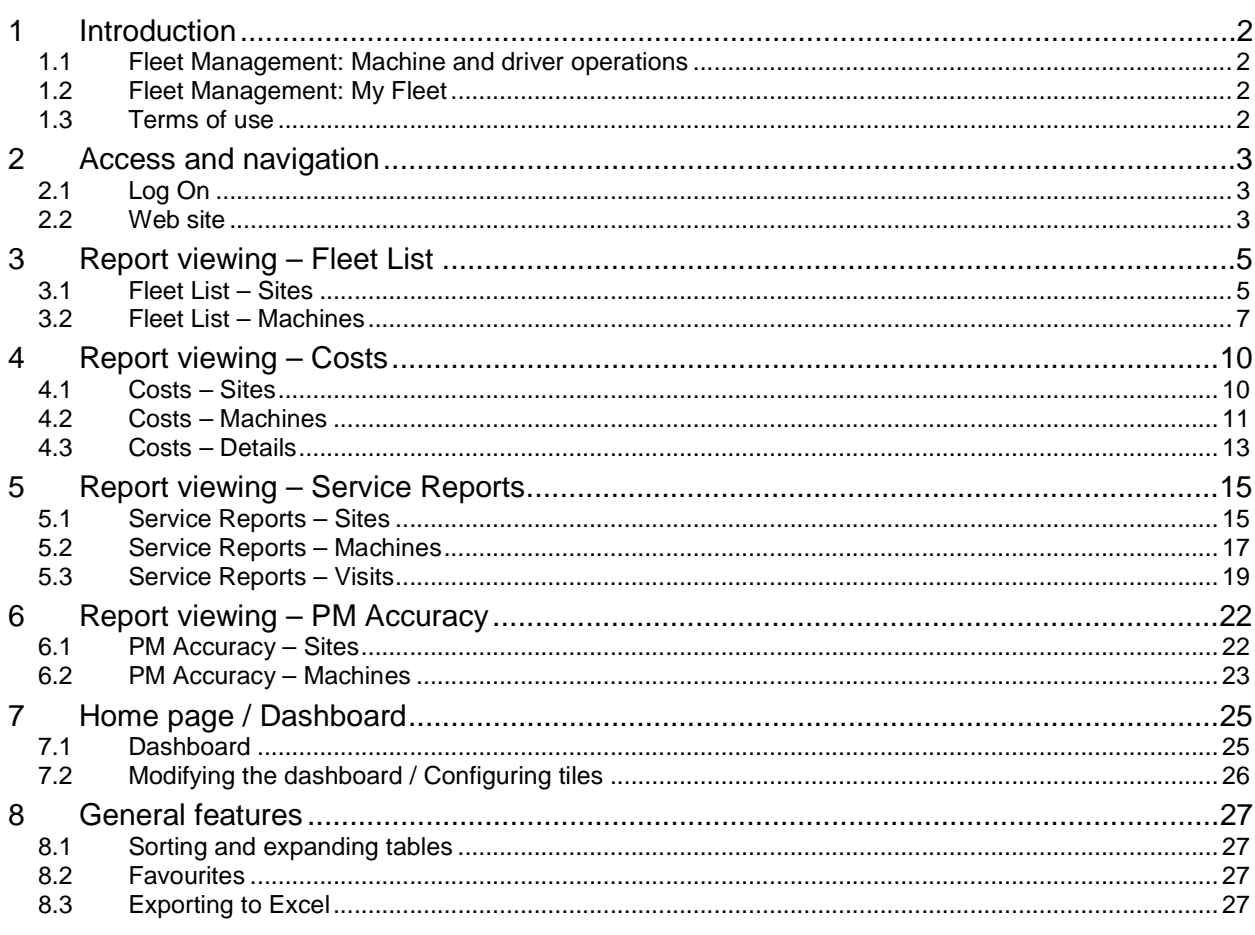

## **Revisions**

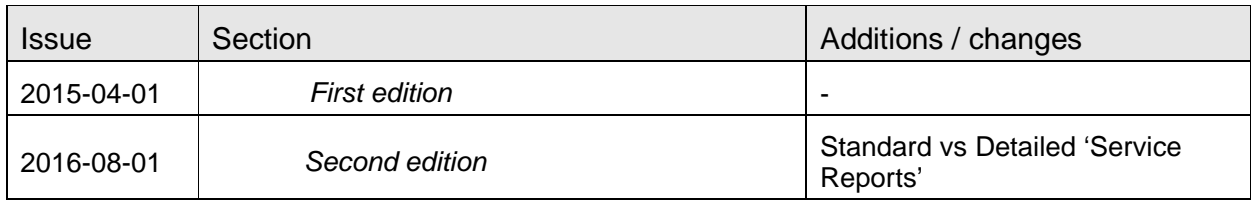

TOYOTA MATERIAL HANDLING

## **1 Introduction**

#### 1.1 Fleet Management: Machine and driver operations

The basic function of I. Site is to report machine and driver operating data by means of GPRS communication between individual machines and a central database server. Electronic equipment on the machines provides for the registration and transmittal of data which is then presented on a web portal. The common range of data includes machine usage and shock recordings.

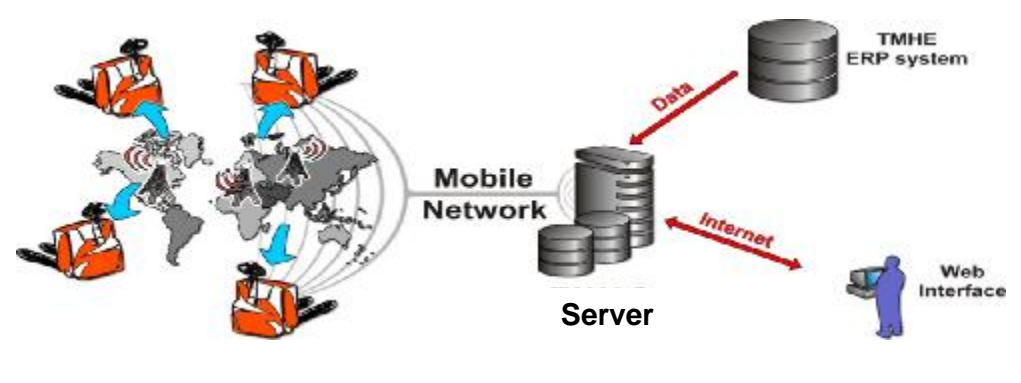

*System overview* 

## 1.2 Fleet Management: My Fleet

In addition to reporting of site operations, I\_Site offers a feature of following up on machine maintenance and repairs as well as service job records and costs. That I\_Site feature is *My Fleet*.

### 1.3 Terms of use

A link to the Toyota I\_Site *Terms of use* is found at the bottom right corner.

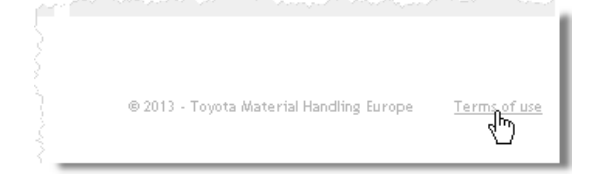

TOYOTA MATERIAL HANDLING

## **2 Access and navigation**

## 2.1 Log On

When granted access, go to [www.toyota-isite.eu.](http://www.toyota-isite.eu) \*)

Enter your 'User name' and 'Password' as received.

When logged on the first time, you will be asked to change your password.

- **►** The password is case sensitive.
- **►** The *Forgot your password* function will send an autogenerated password to the e-mail address as registered for you.

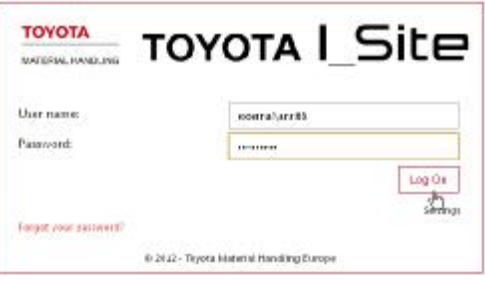

\* ) You may have to wait 15 minutes to log-on the first time for the system to configure your user profile.

#### 2.2 Web site

#### Dashboard – Smart tiles

For users with access to 5 sites or less, your start-out page will be a summary overview displayed as a dashboard with smart tiles. If your profile includes more sites than 5, you will have to populate the dashboard yourself.

The dash board / smart tile features and usage are described in section 7.

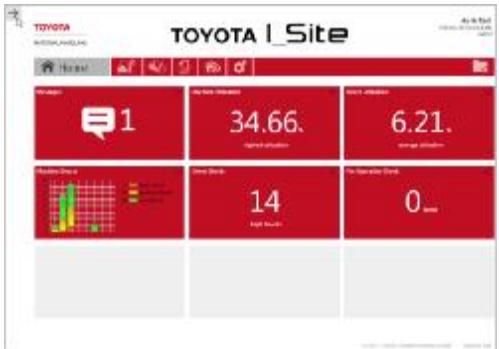

#### Help

Click *Help* at the page top right corner for user information.

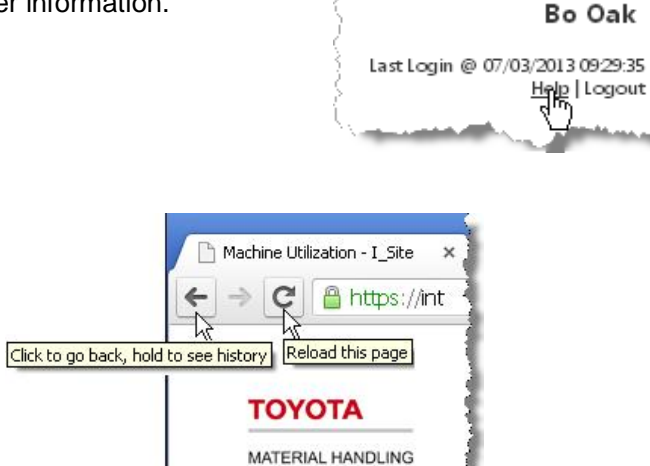

#### Web arrows

Web arrows allow page navigation.

#### TOYOTA MATERIAL HANDLING

#### Selecting time intervals

Many dialog windows offer a possibility to select a time interval for the report – enter the desired date or place the cursor in the dialogue field to activate the calendar.

The default setting for most dialogue windows covers the previous 30 day period.

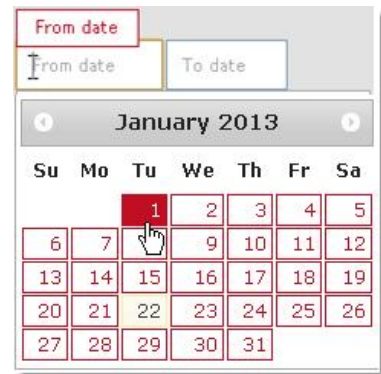

#### Log-off

A log-off link is located at the page top right corner.

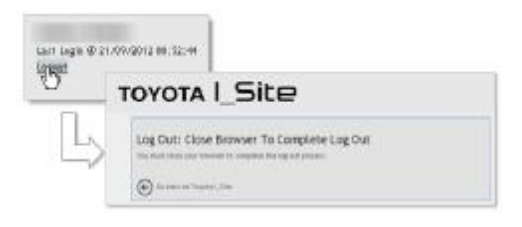

TOYOTA MATERIAL HANDLING

## **3 Report viewing – Fleet List**

#### 3.1 Fleet List – Sites

When clicking the *My Fleet* tab and *Sites* in the '*Fleet List'* left navigation column, a summary overview is shown for your site (or sites, if applicable) including basic machine and contract information of your current fleet.

A summary of site data is given at the top of the listing.

The following data are shown:

- $-$  'Machine Qty' = Total number of machines currently located at the site
- 'Full Service' = Number of machines currently on a Full Service contract
- 'PM Service' = Number of machines currently on a Preventive Maintenance contract
- 'Long Term Rental'= Number of machines currently on a Long Term Rental contract
- 'Short Term Rental'= Number of machines currently on a Short Term Rental contract
- 'Demo' = Number of Demo machines currently at the site
- 'Without Contract' = Number of machines currently without a Service or Rental contract

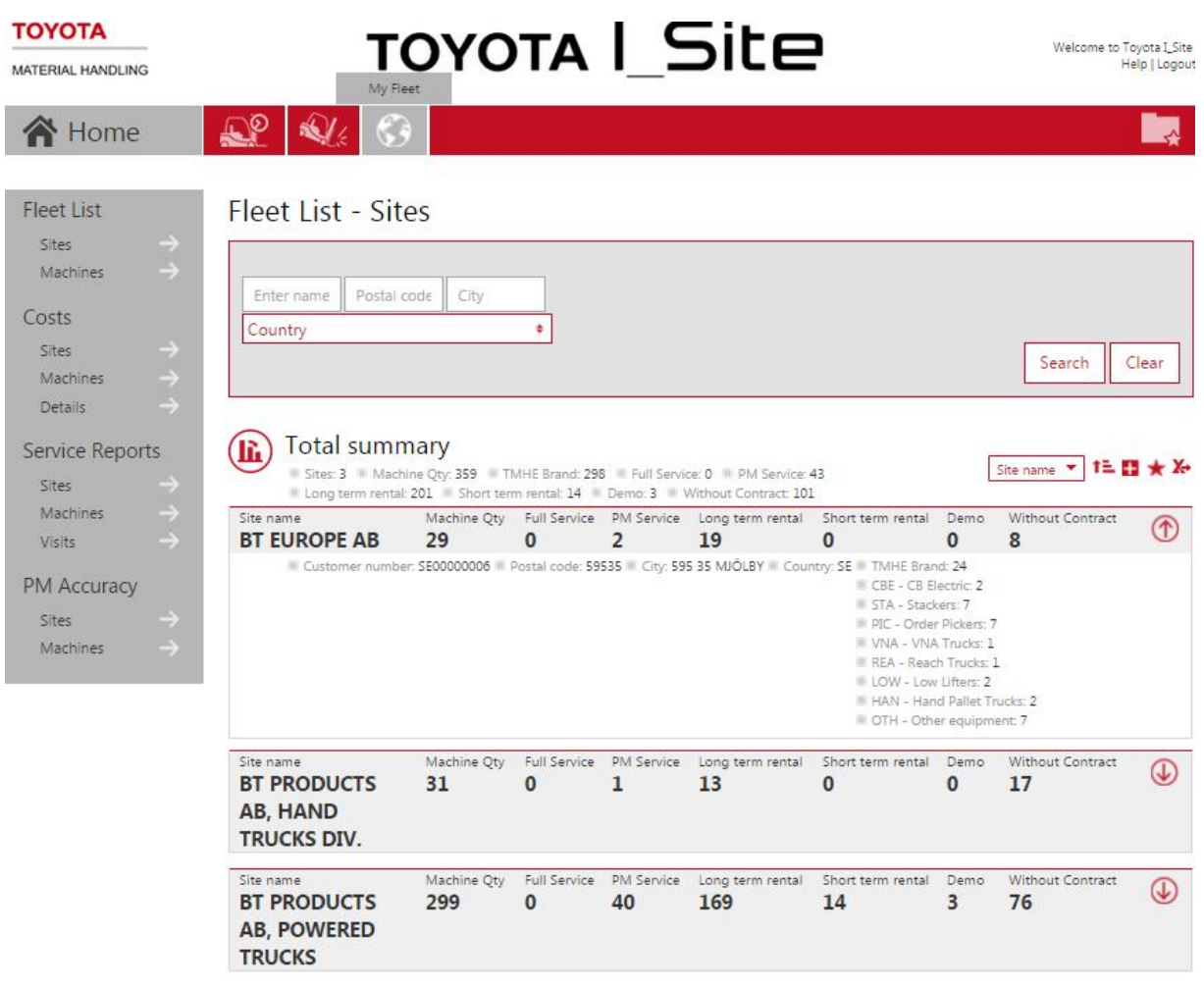

## TOYOTA MATERIAL HANDLING

The  $\bigcirc$  icon will display Site and Machine Family details.

Clicking the  $(i)$  icon will display the corresponding information graphically:

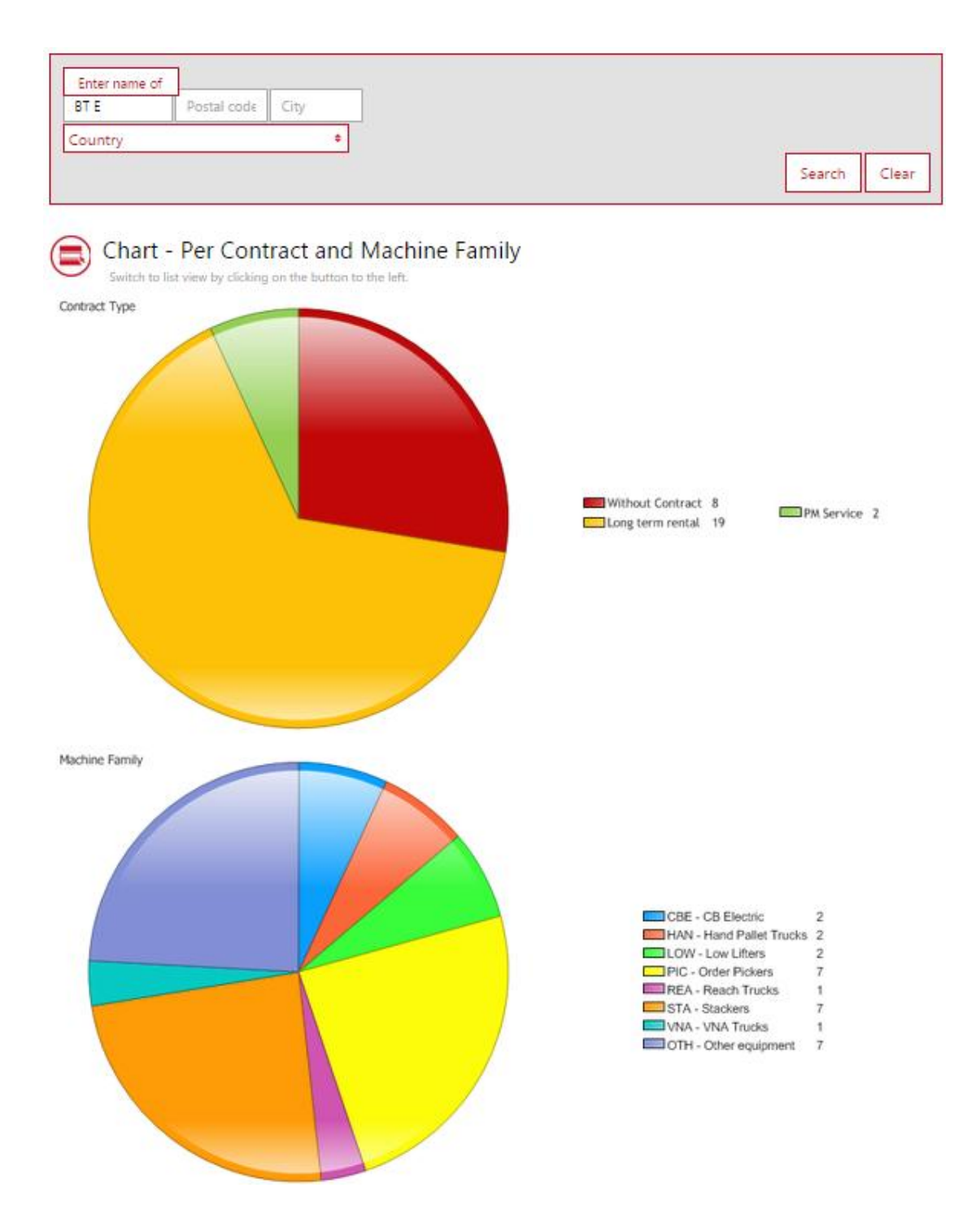

#### TOYOTA MATERIAL HANDLING

#### 3.2 Fleet List – Machines

To get to the *'Fleet List – Machines'* dialogue window, click the *Site name* (or anywhere on that line, above) or click *Machines* in the 'Fleet List' left navigation column and *Search*.

A summary of machine data is given at the top of the listing.

- The following data are shown:
- 'Machine' = Machine serial number
- 'Fleet No' = Site machine ref. number
- 'Machine Family' = Type of machine

- 'Contract Type' = Type of rental or service contract, as applicable (LTR = Long Term Rental, STR = Short Term Rental, FS = Full Service, PM = Preventive Maintenance or *blank*)

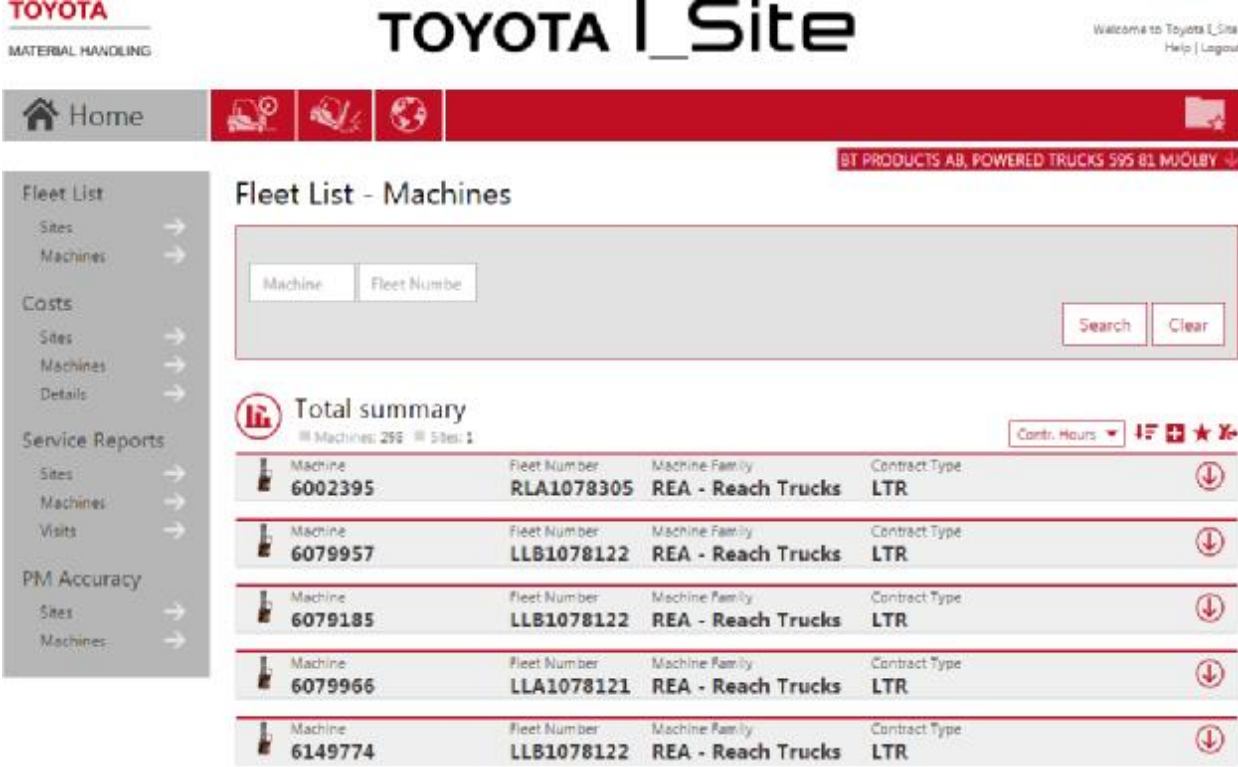

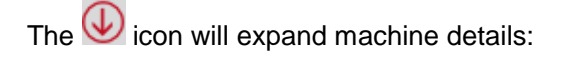

#### TOYOTA MATERIAL HANDLING

- 'Contract No' = Rental or service contract number
- 'From date' = Start date of the rental or service contract
- 'To date' = End date of the rental or service contract
- 'Contr. Hours' = Agreed annual usage hours according to the rental or service contract
- 'Last Reading Date' = Date of the latest hour meter recording
- 'Hour Meter Reading' = Meter value at the latest hour meter recording
- 'Last Service Date' = Date of the latest maintenance or service repair visit
- 'Model' = Machine model designation
- 'Brand' = Machine manufacturer
- 'Year Model' = Machine manufacturing year
- 'Delivery Date' = Date of delivery to the current customer site
- 'Lift Capacity' = Machine lift capacity in kilograms [kg]
- 'Energy' = Source of power (Electric, Diesel or LPG/Petrol)

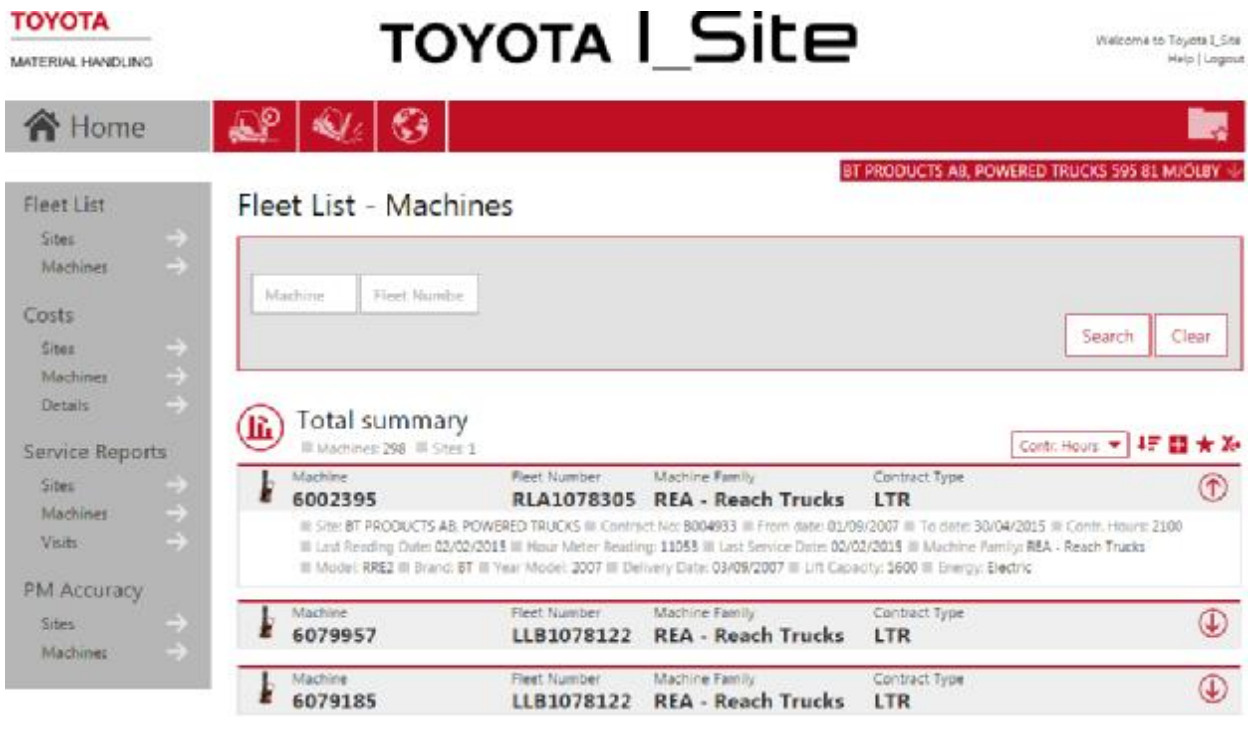

Clicking the  $(i)$  icon will display the *Age Distribution* of the fleet graphically:

## TOYOTA MATERIAL HANDLING

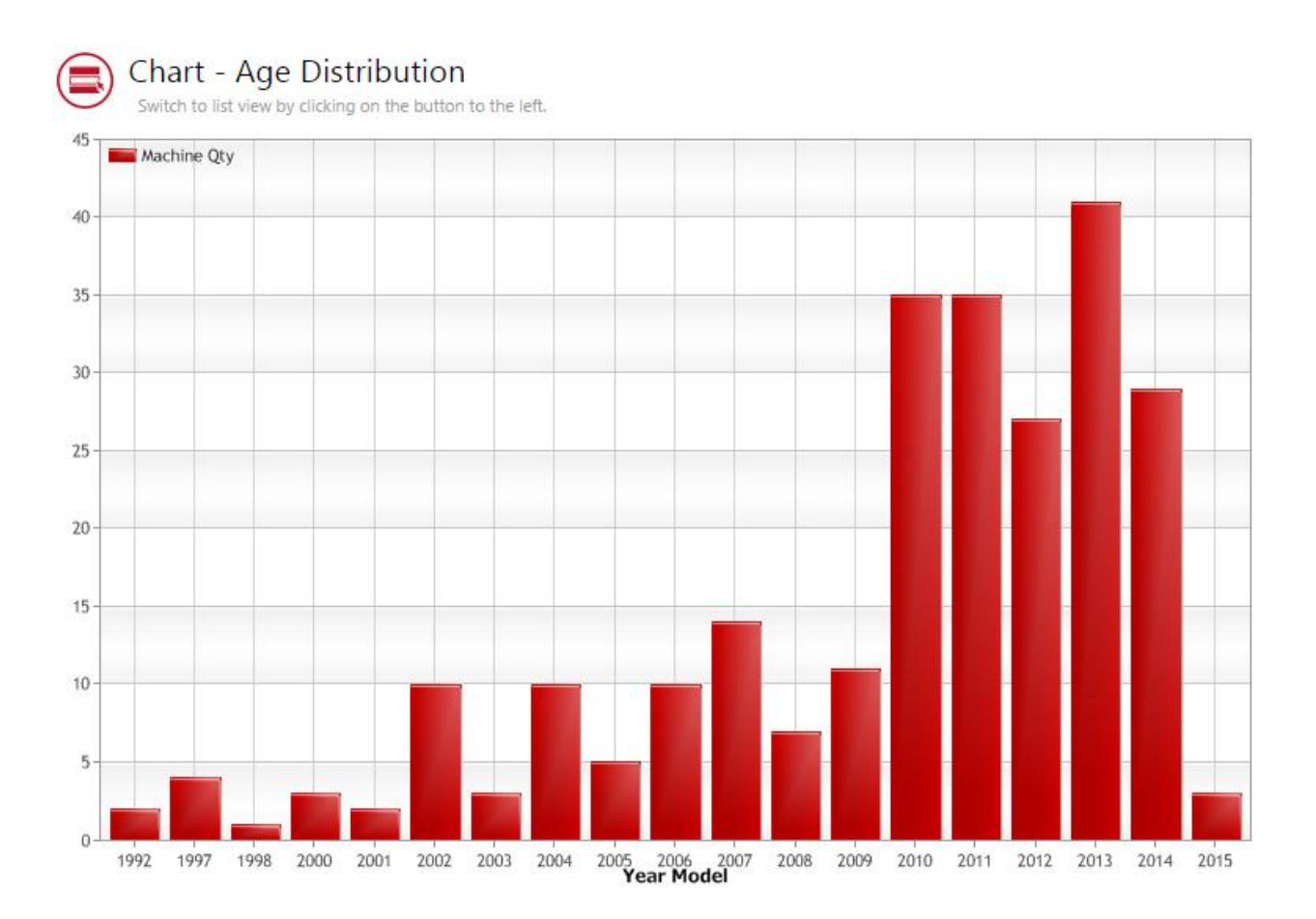

TOYOTA MATERIAL HANDLING

## **4 Report viewing – Costs**

#### 4.1 Costs – Sites

When clicking the *My Fleet* tab and '*Costs – Sites'* in the left navigation column, a summary of your costs is shown for your site (or sites, if applicable) for the selected time period, including the total costs per site with special focus on damage costs.

A summary of the site cost data is given at the top of the listing. The following data are shown for the selected time period:

- 'Machine Qty' = Total number of machines or pieces of equipment carrying costs during the selected time period

- 'Damage Cost' = Total costs of damage during the selected time period
- 'Total Cost' = Total costs during the selected time period
- 'Currency'= Invoice currency

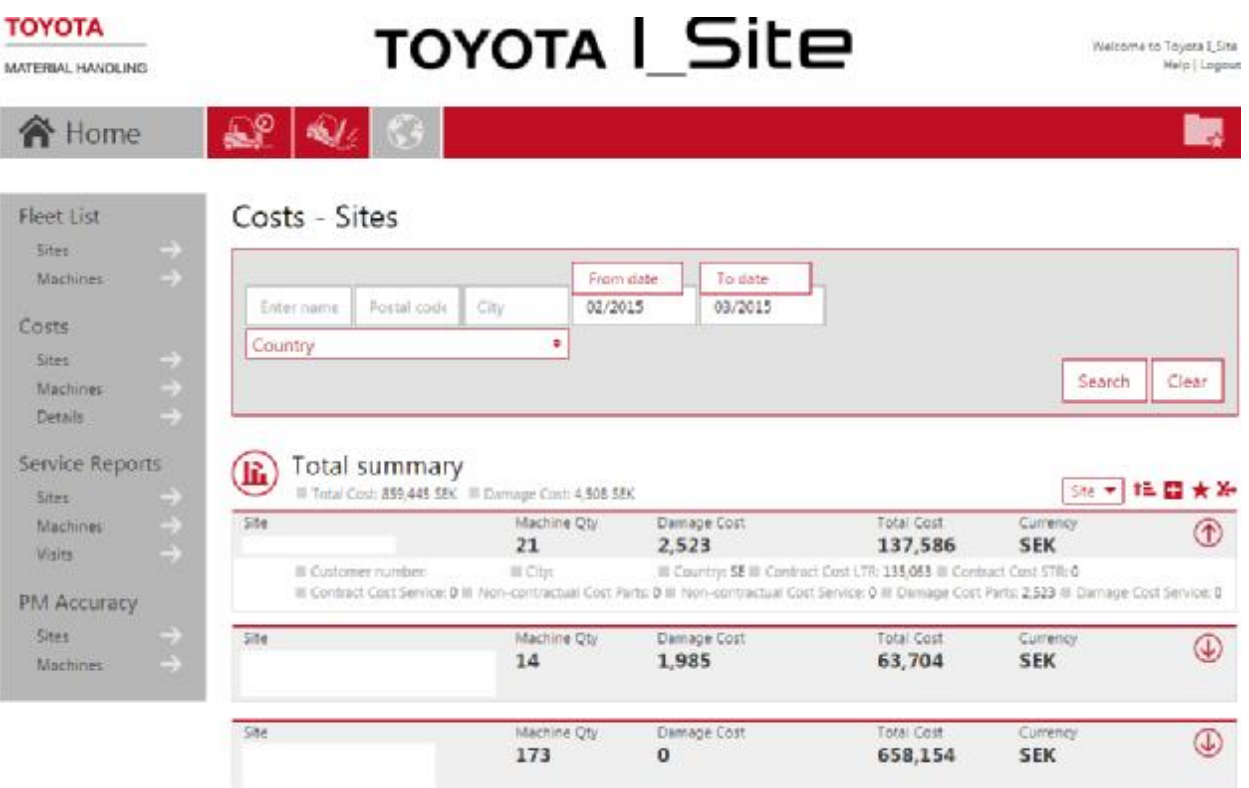

The  $\bigcup$  icon will expand site and cost details:

- 'Customer number' = Unique customer identification number according to TMH systems
- 'Country' = Site country code
- 'Contract Cost LTR' = Costs invoiced on Long Term Rental contract during the selected time period

- 'Contract Cost STR' = Costs invoiced on Short Term Rental contract during the selected time period

- 'Contract Cost Service' = Costs invoiced on Service contract during the selected time period

- 'Non-Contractual Cost Parts' = Costs invoiced for spare parts excluded from the contract (damages excluded)

- 'Non-Contractual Cost Service' = Costs invoiced for service or repairs excluded from the contract (damages excluded)

#### TOYOTA MATERIAL HANDLING

- 'Damage Cost Parts' = Costs invoiced for spare parts – specifically categorized as *damage*

- 'Damage Cost Service' = Costs invoiced for service or repairs – specifically categorized as *damage*

Clicking the  $\Box$  icon will display the information graphically, with selected time period January 2013 – June 2014 in this example:

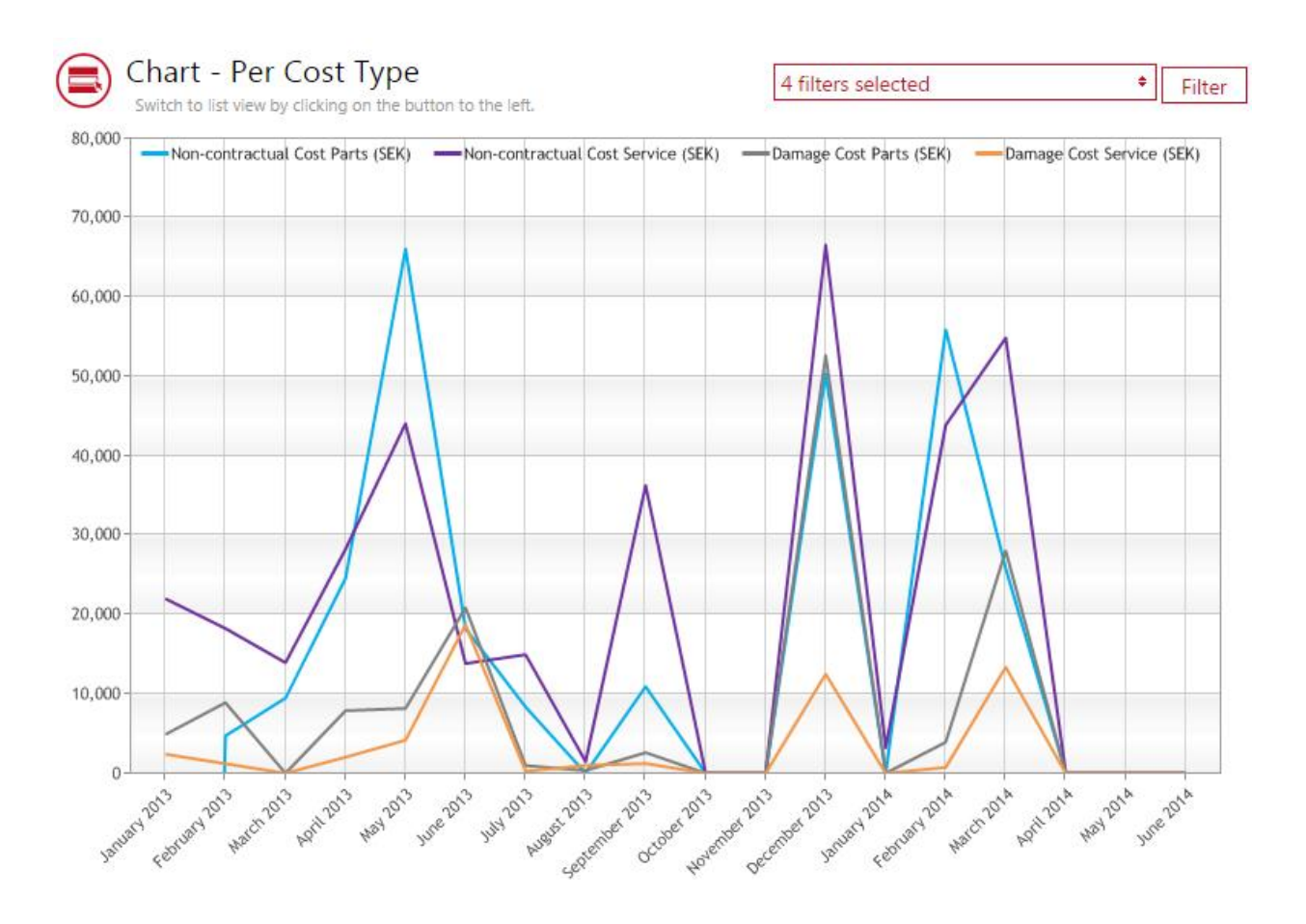

#### 4.2 Costs – Machines

To get to the *'Costs – Machines'* dialogue window, click the *Site name* (or anywhere on that line, above) or click *Machines* in the 'Costs' left navigation column and *Search*.

A summary of machine costs is given at the top of the listing.

The following data are shown:

- 'Machine' = Machine serial number
- 'Fleet No' = Site machine ref. number
- 'Damage Cost' = Invoiced costs specifically categorized as damage costs (spare parts + service) for the machine during the selected time period
- 'Total Cost' = Invoiced total costs for the machine during the selected time period
- 'Currency'= Invoice currency

TOYOTA MATERIAL HANDLING

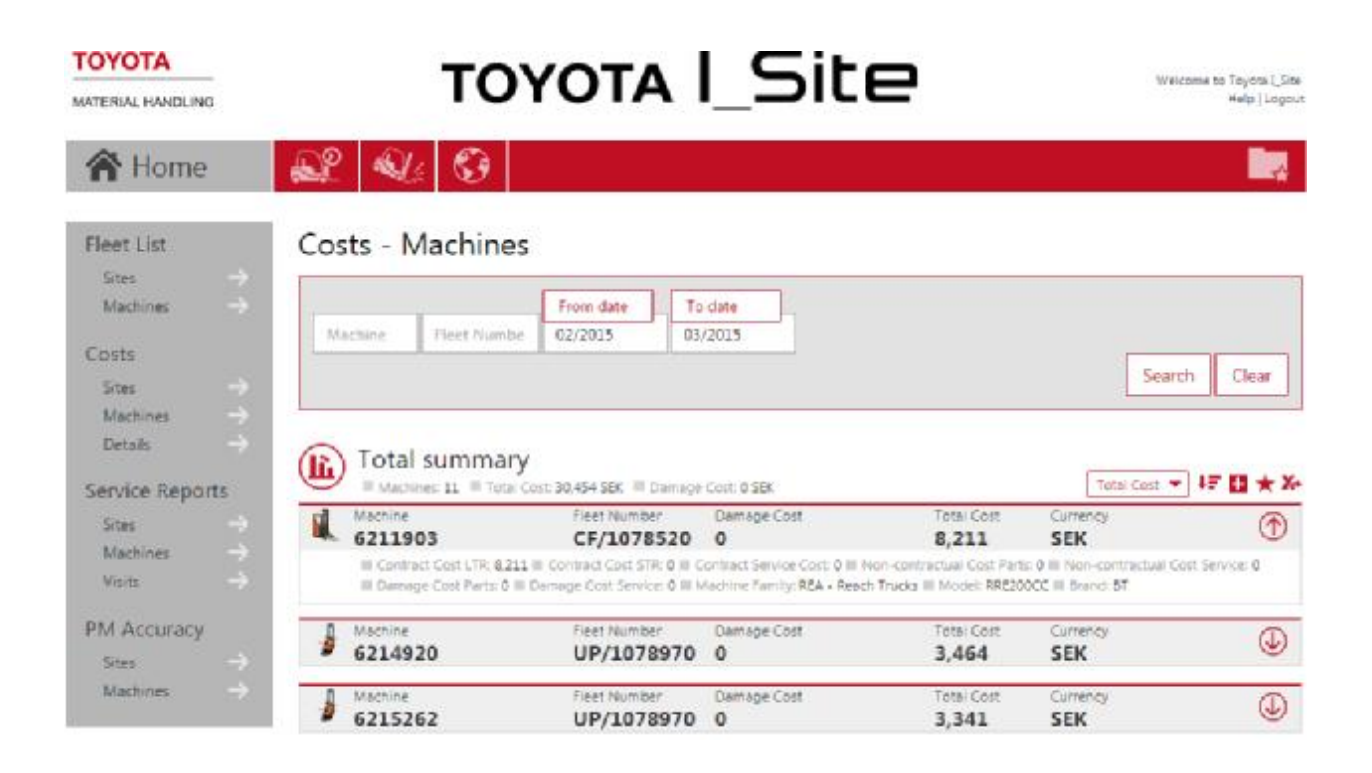

The  $\bigoplus$  icon will expand machine cost details:

- 'Contract Cost LTR' = Costs invoiced on Long Term Rental contract during the selected time period
- 'Contract Cost STR' = Costs invoiced on Short Term Rental contract during the selected time period
- 'Contract Cost Service' = Costs invoiced on Service contract during the selected time period

- 'Non-Contractual Cost Parts' = Costs invoiced for spare parts excluded from the contract (damages excluded)

- 'Non-Contractual Cost Service' = Costs invoiced for service or repairs excluded from the contract (damages excluded)

- 'Damage Cost Parts' = Costs invoiced for spare parts specifically categorized as *damage*
- 'Damage Cost Service' = Costs invoiced for service or repairs specifically categorized as *damage*
- 'Machine Family' = Type of machine
- 'Model' = Machine model designation
- 'Brand' = Machine manufacturer

Clicking the **information graphically, with selected time period January 2013** – June 2014 in this example:

## TOYOTA MATERIAL HANDLING

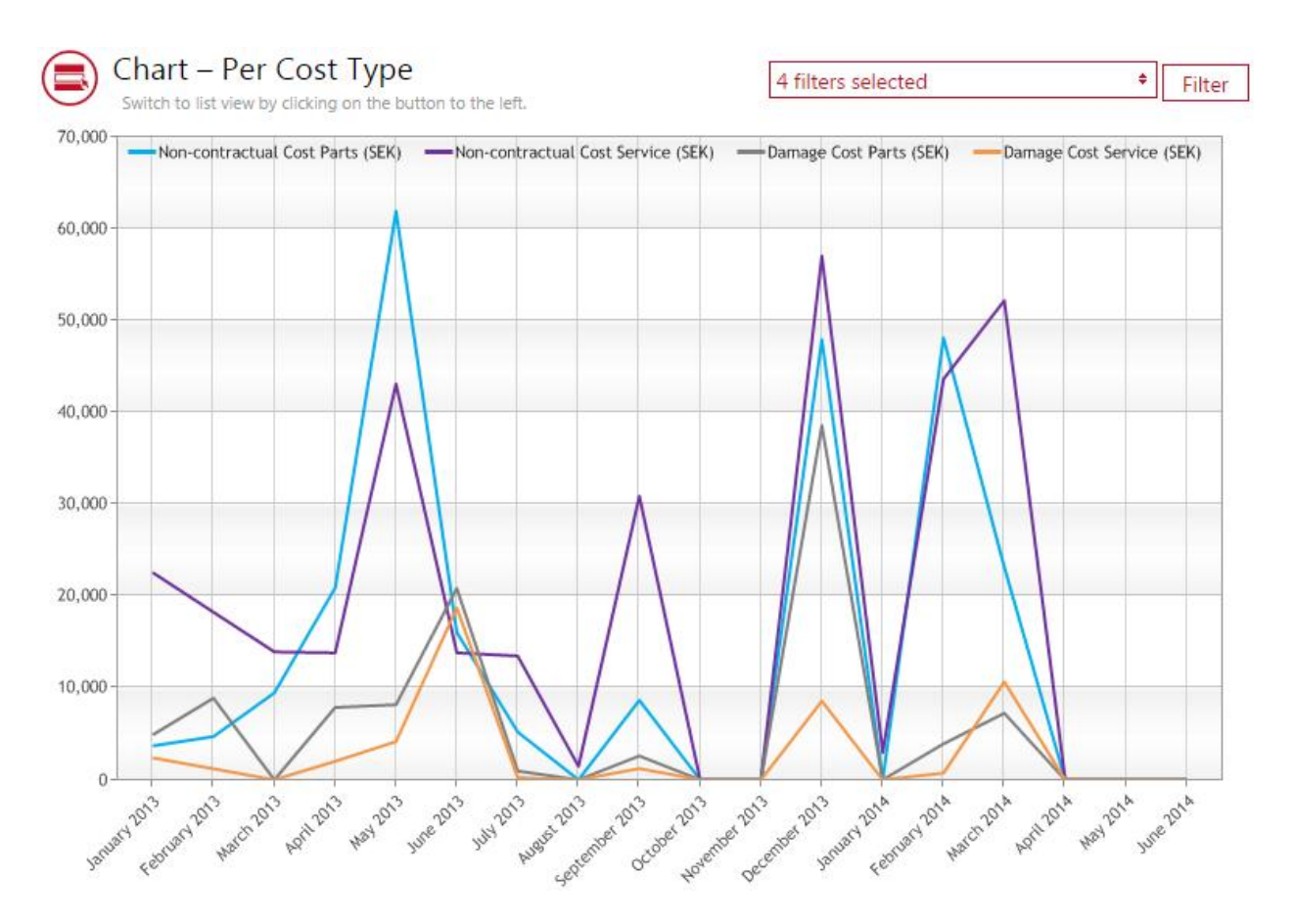

### 4.3 Costs – Details

To get to the *'Costs – Details'* dialogue window, click the *Machine* (or anywhere on that line, above) or click *Details* in the 'Costs' left navigation column and *Search*.

A summary of each transaction is given at the top of the listing.

The following data is shown:

- 'Machine' = Machine serial number
- 'Item Name' = Name of contract item or spare part item
- 'Invoice Number' = Number of the invoice
- 'Invoice Date' = Date when the invoice was issued
- 'Quantity' = Item quantity
- 'Total Cost' = Total cost of this invoice line
- 'Currency'= Invoice currency

TOYOTA MATERIAL HANDLING

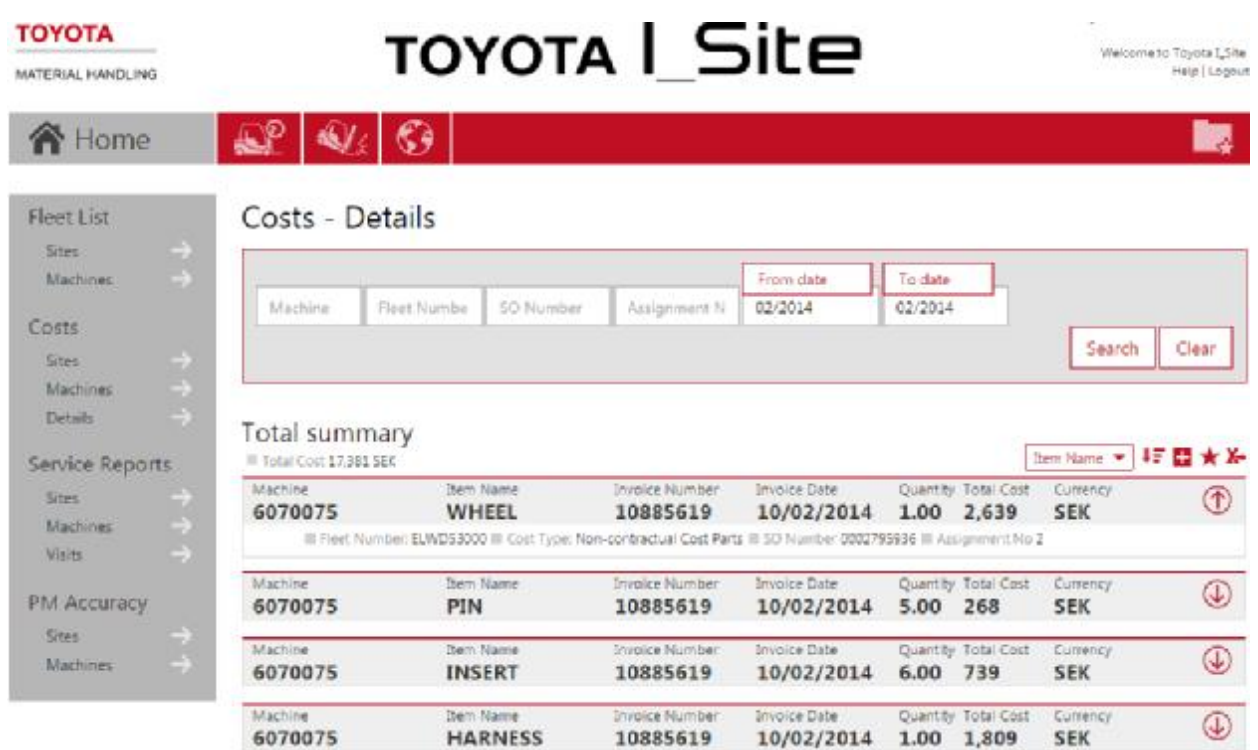

The  $\bigcirc$  icon will expand transaction details:

- 'Fleet No' = Site machine ref. number

- 'Cost Type' = Type of cost for the specific invoice line = *Contract Cost LTR* or *Contract Cost STR* or *Contract Cost Service* or *Non-Contractual Cost Parts* or *Non-Contractual Cost Service* or *Damage Cost Parts* or *Damage Cost Service*

- 'SO Number' = Service Order Number

- 'Assignment Number' = Service Order Assignment Number (one SO may consist of one or several different assignments)

#### TOYOTA MATERIAL HANDLING

## **5 Report viewing – Service Reports**

#### 5.1 Service Reports – Sites

When clicking the *My Fleet* tab and '*Service Reports – Sites'* in the left navigation column, a summary of the service activities is shown for your site (or sites, if applicable) for the selected time period.

A summary of the site service data is given at the top of the listing. The following data are shown for the selected time period:

- 'Breakdowns' = Number of service visits during the selected period categorized as *Breakdown* 

- 'Damages' = Number of service visits during the selected period categorized as *Damage*

- 'Prev. Maint.' = Number of service visits during the selected period categorized as *Preventive Maintenance* 

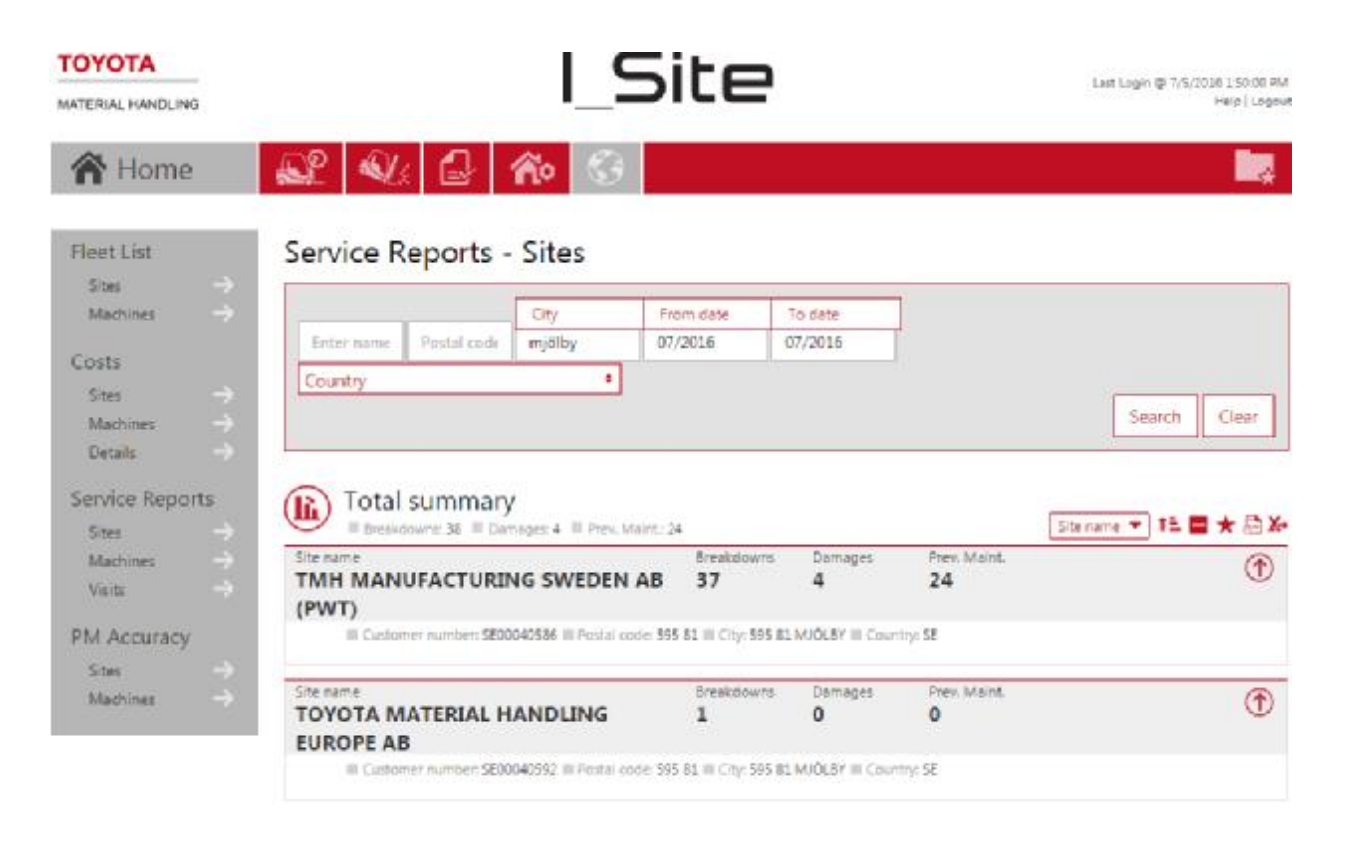

#### TOYOTA MATERIAL HANDLING

The *detailed* version of '*Service Reports – Sites'* also includes:

- 'Vehicle Off the Road' = Number of service visits during the selected period categorized as *Vehicle Off the Road* 

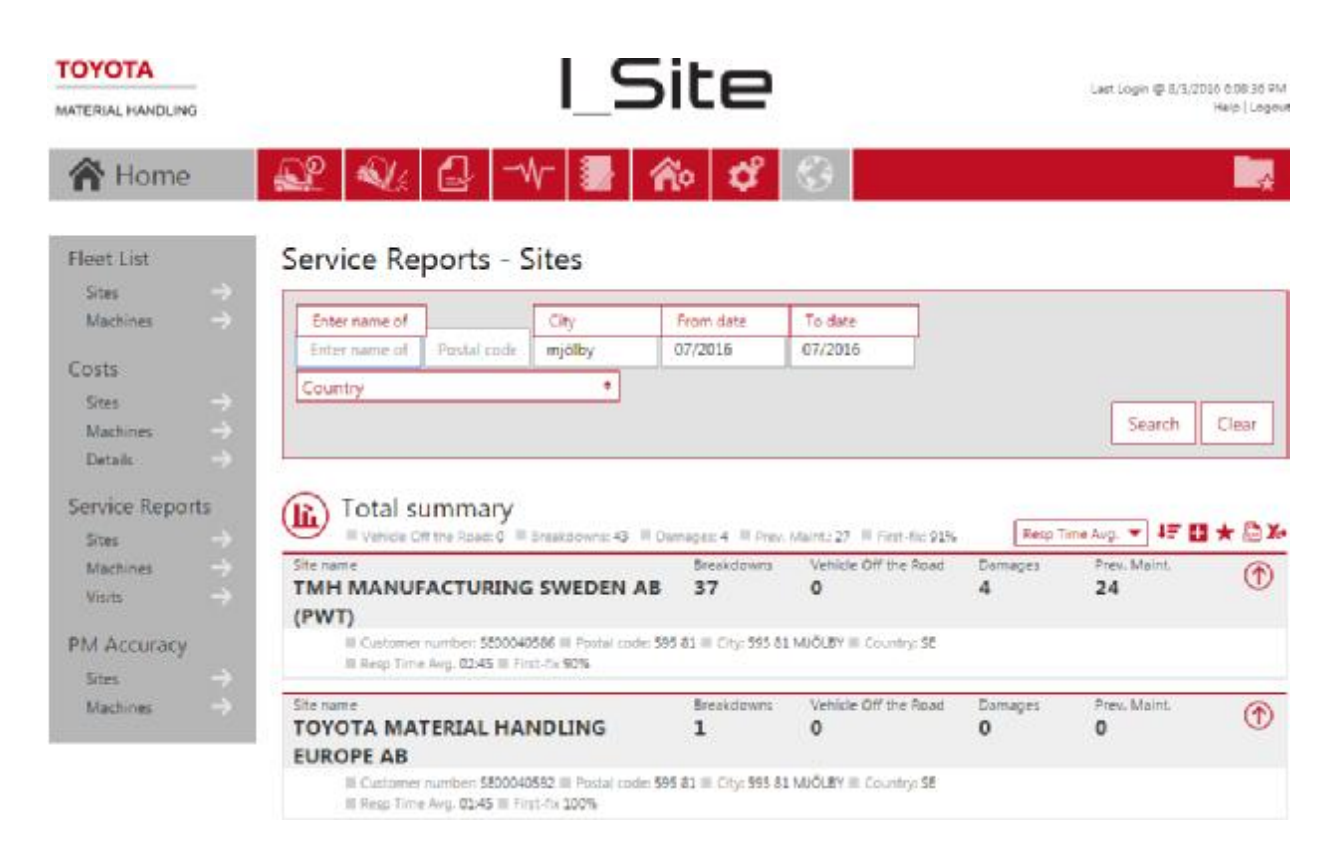

The  $\bigcup$  icon will expand additional site service details:

- 'Resp Time Avg.' = Average response time of all service visits during the selected time period (Response time is defined as the number of hours from when the customer call was logged until the service engineer started the work at site)

- 'First-fix' = Ratio of the number of service repairs which could be completed on the first visit, during the selected time period

Clicking the icon will display the *Service Types* graphically for your site (or sites, if applicable) for the selected time period:

## TOYOTA MATERIAL HANDLING

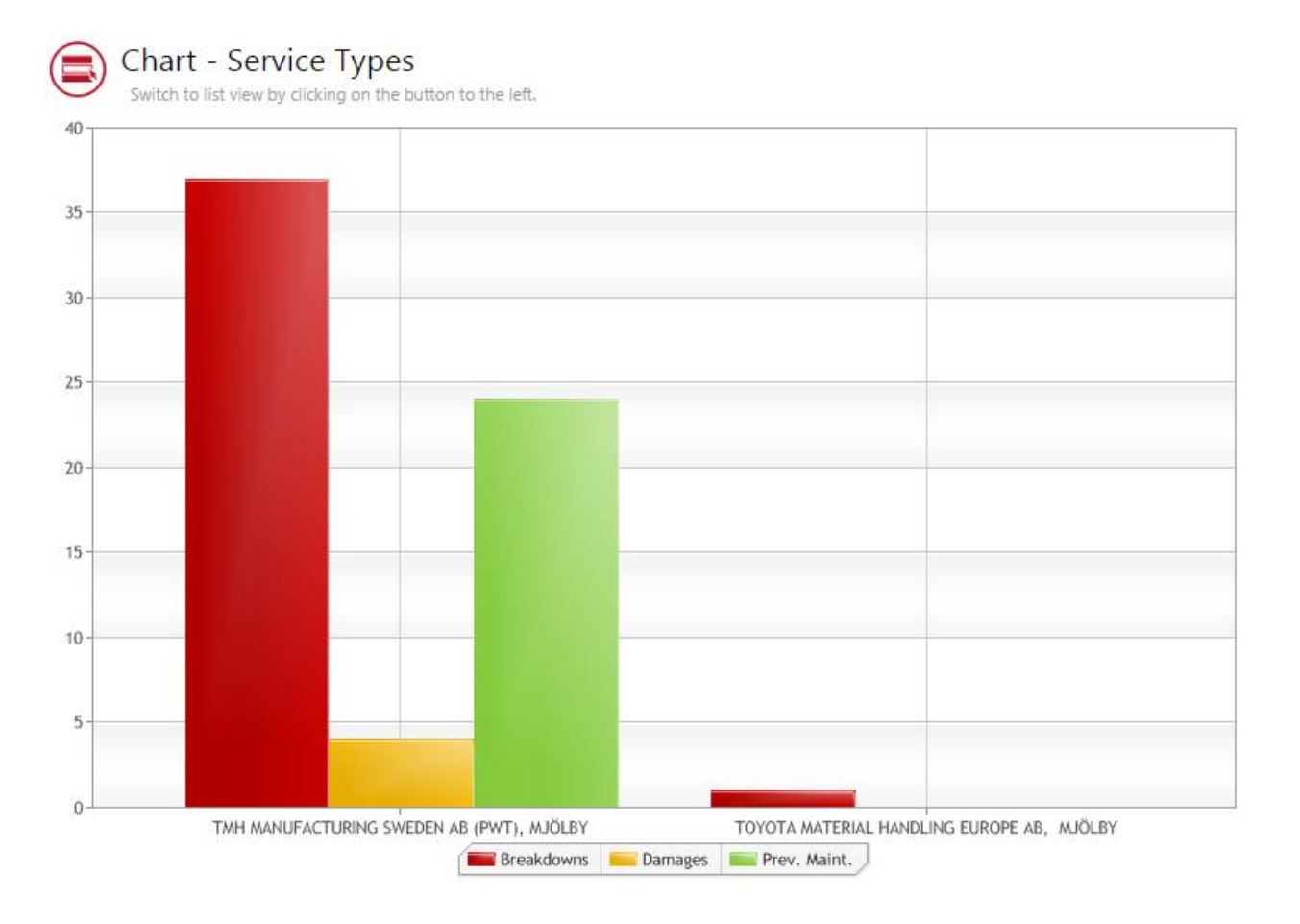

## 5.2 Service Reports – Machines

To get to the *'Service Reports – Machines'* dialogue window, click the *Site name* (or anywhere on that line, above) or click *Machines* in the 'Service Reports' left navigation column and *Search*.

A summary of machine service data is given at the top of the listing.

The following data is shown, per machine:

- 'Breakdowns' = Number of service visits during the selected period categorized as *Breakdown* 

- 'Damages' = Number of service visits during the selected period categorized as *Damage*

- 'Prev. Maint.' = Number of service visits during the selected period categorized as *Preventive Maintenance* 

The  $\bigcirc$  icon will expand machine details:

- 'Machine Family' = Type of machine
- 'Model' = Machine model designation
- 'Brand' = Machine manufacturer

#### TOYOTA MATERIAL HANDLING

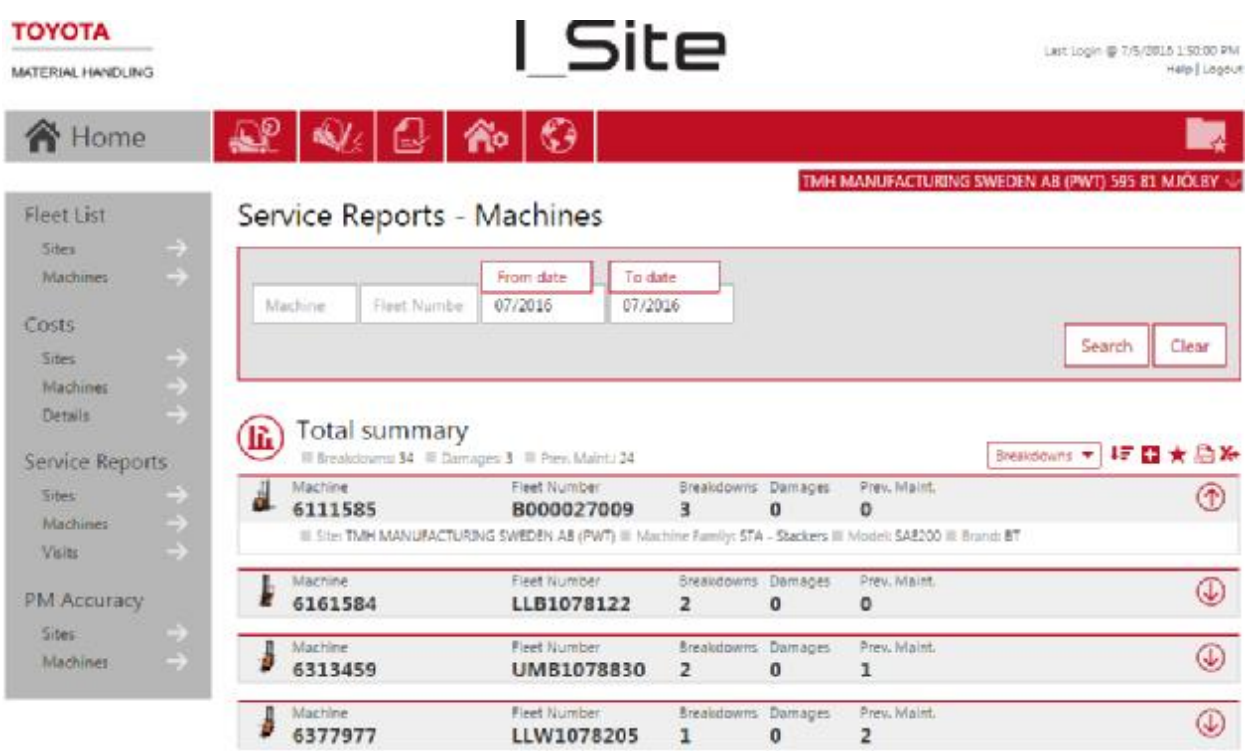

The *detailed* version of '*Service Reports – Machines'* also includes:

- 'Vehicle Off the Road' = Number of service visits during the selected period categorized as *Vehicle Off the Road* 

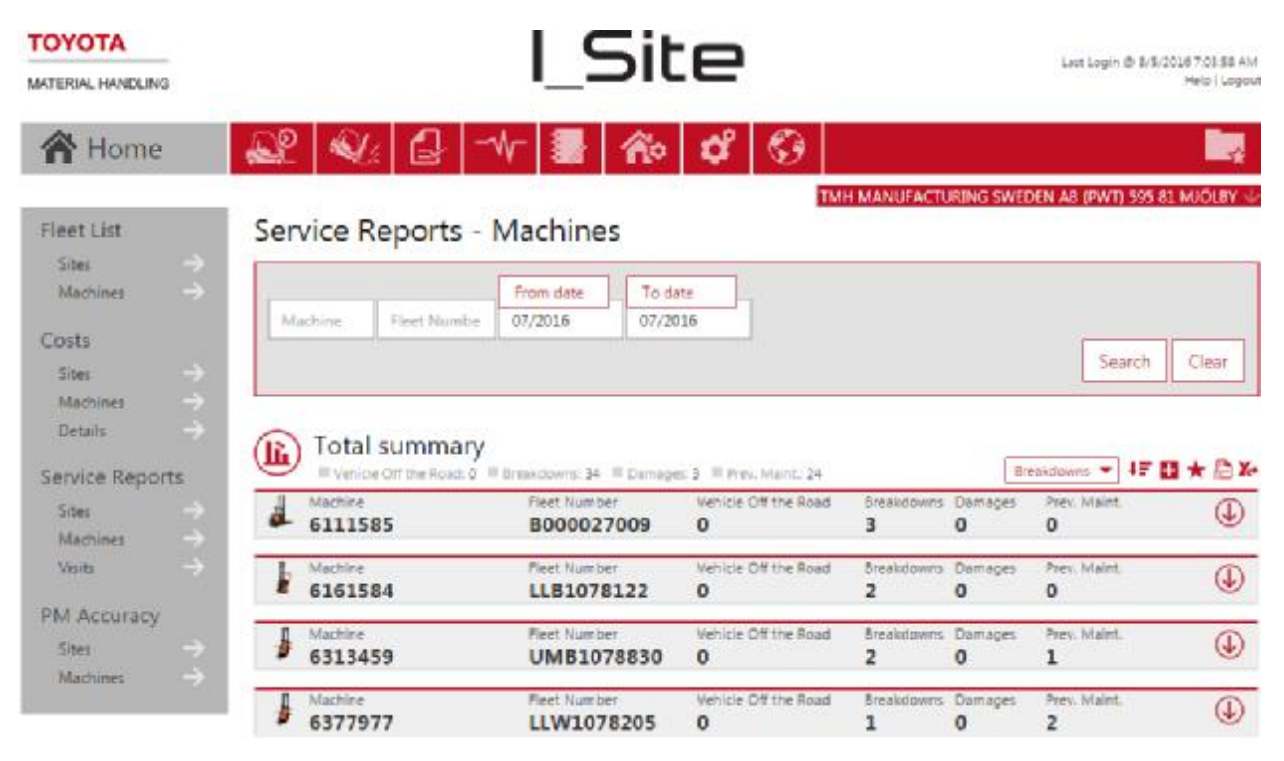

#### TOYOTA MATERIAL HANDLING

Clicking the icon will display the corresponding information graphically, for the selected machine(s):

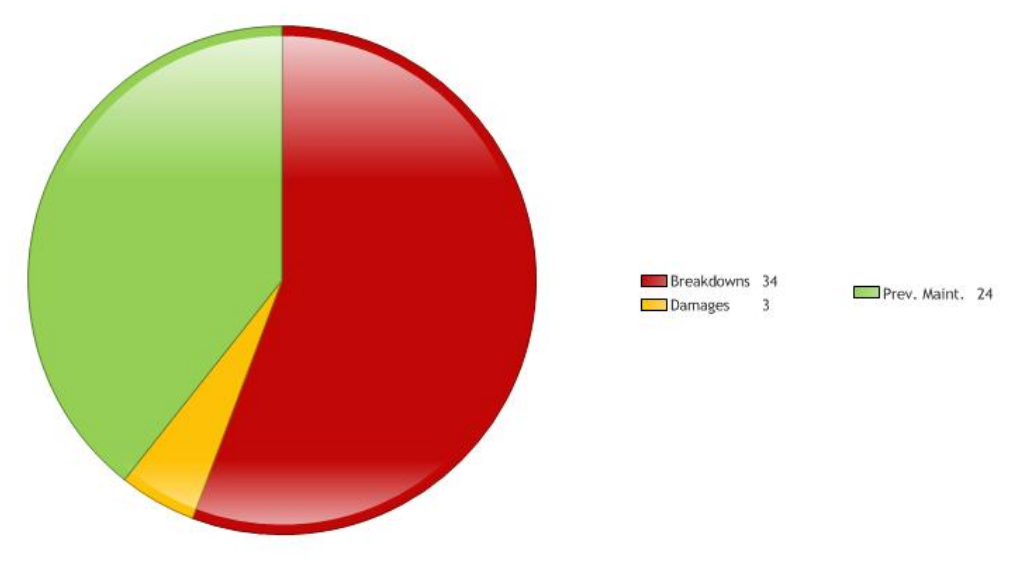

## 5.3 Service Reports – Visits

['Visit' = Service *Visit* or Service *Assignment*] A *Service Order* may consist of one or several service visits/assignments.

To get to the *'Service Reports – Visits'* dialogue window, click the *Machine* (or anywhere on that line, above) or click *Visits* in the 'Service Reports' left navigation column and *Search*.

A summary of each service engineers' visit is given at the top of the listing. The following data are shown:

- 'Machine' = Machine serial number
- 'Fleet Number' = Site machine ref. number
- 'Type' = Type of assignment/visit (BD = Breakdown, PM = Preventive Maintenance, BA = Damage or FP = Fixed Price)
- 'Date' = Date of the service engineer's visit
- 'SO' = The *Service Order worksheet*s available as Pdf file (one worksheet per SO visit/assignment)
- 'Costs' = Link to the *'Costs Details'* report

### TOYOTA MATERIAL HANDLING

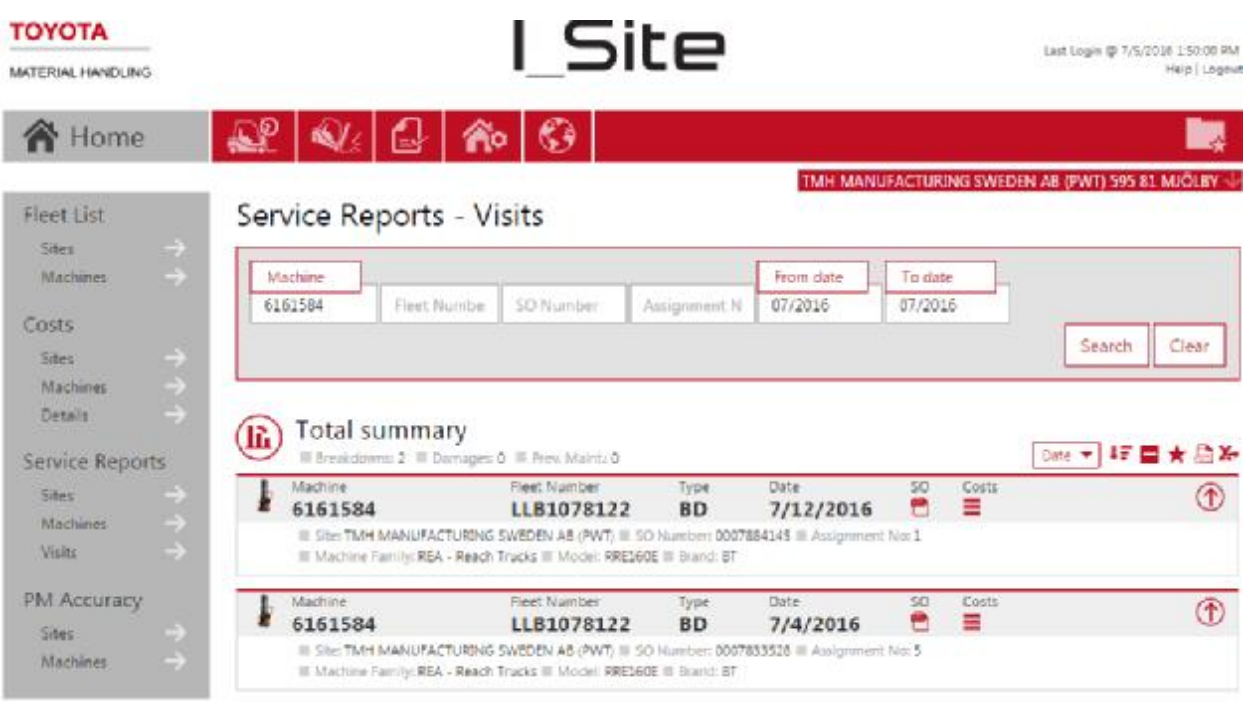

The  $\bigcirc$  icon will expand service visit details:

- 'SO Number' = Service Order Number

- 'Assignment No' = Service Order Assignment Number (one SO may consist of one or several different assignments)

- $-$  'Machine Family' = Type of machine
- 'Model' = Machine model designation
- 'Brand' = Machine manufacturer

The *detailed* version of '*Service Reports – Visits'* also includes:

 $-$  'Resp. Time' =  $\bullet$  or  $\blacktriangle$ , where

 $\bullet$  = The Response Time for the visit was within the contracted limit

 $\triangle$  = The Response Time for the visit was not within the contracted limit

(Response time is defined as the number of hours from when the customer call was logged until the service engineer started the work at site)

- 'First-fix' = *Yes* or *No, where* 

*Yes* = The service repair could be completed on the first visit *No* = The service repair could not be completed on the first visit (the engineer had to return later to complete the work)

'First-fix' is only applicable for *Breakdowns* (BD) and Emergency (EM) Breakdowns, i.e. *Vehicle Off the Road*

## TOYOTA MATERIAL HANDLING

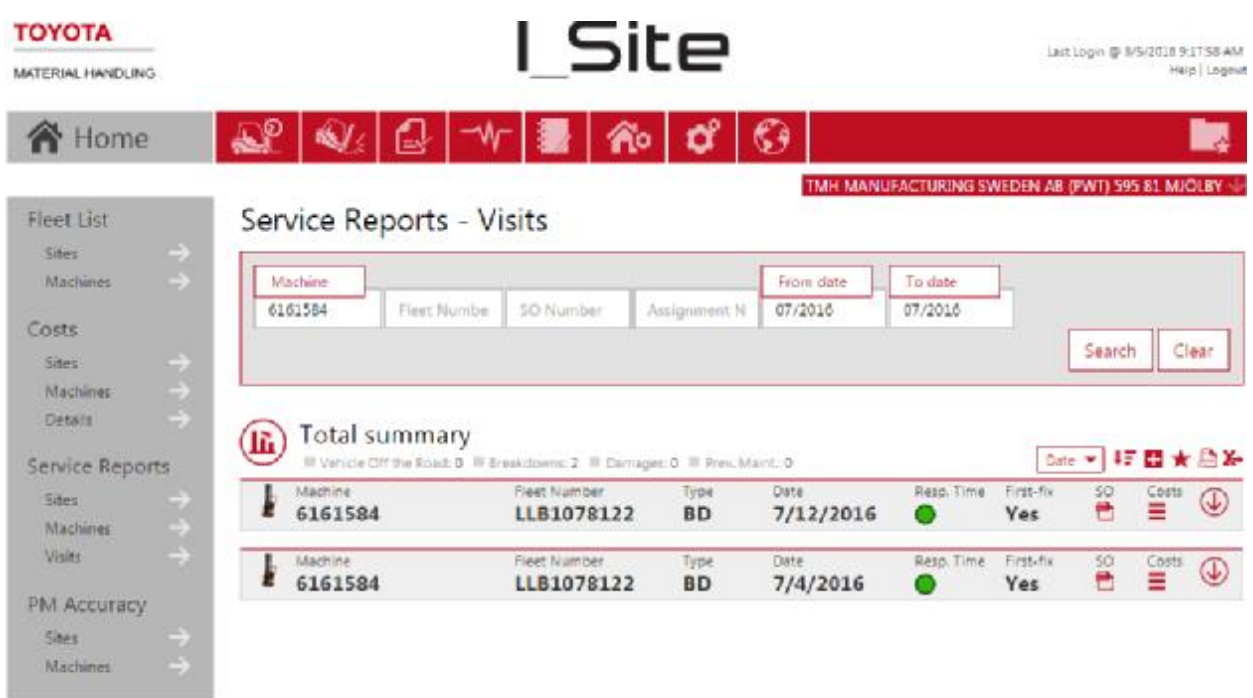

Clicking the  $(i)$  icon will display the corresponding information graphically, for the selected machine(s) and visits:

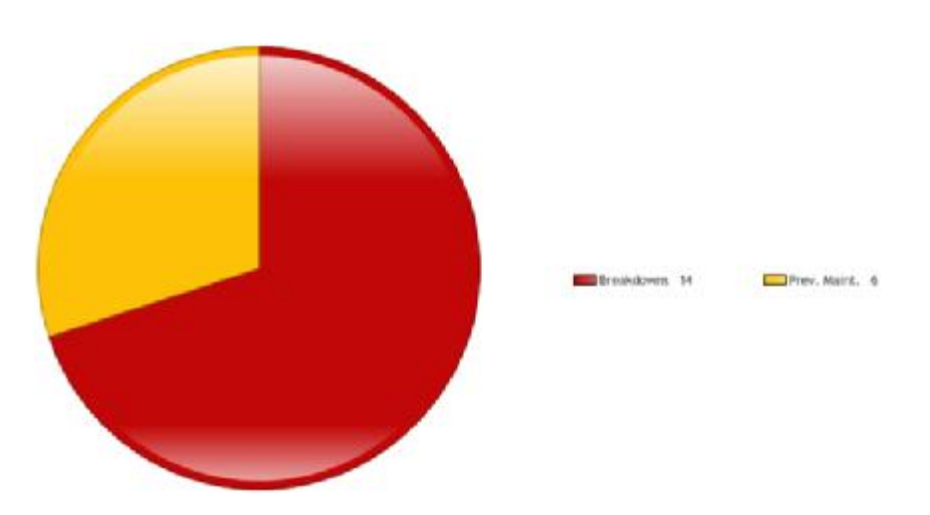

TOYOTA MATERIAL HANDLING

## **6 Report viewing – PM Accuracy**

#### 6.1 PM Accuracy – Sites

['PM Accuracy' = Measurement of TMHs performance with regards to Preventive Maintenance] A PM visit is regarded as *accurate* if it is delayed no more than 30 days compared to plan.

When clicking the *My Fleet* tab and '*PM Accuracy – Sites'* in the left navigation column, a summary overview is shown for your site (or sites, if applicable) including the PM Accuracy measurement of your current fleet.

A summary of the PM visits performed at each site is given at the top of the listing. The following data are shown:

- 'Machine Qty' = Total number of machines which have a contract including PM (Prev. Maintenance) - 'Number of PM Accuracy OK' = Number of machines whose latest PM visit was carried out within

the accuracy limit (not delayed more than 30 days)

- 'Number of PM Accuracy Not OK' = Number of machines whose latest PM visit was not carried out within the accuracy limit (delayed 30 days or more)

- 'PM Accuracy Avg.' = Number of machines with latest PM visit within the accuracy limit in relation to the total number of machines

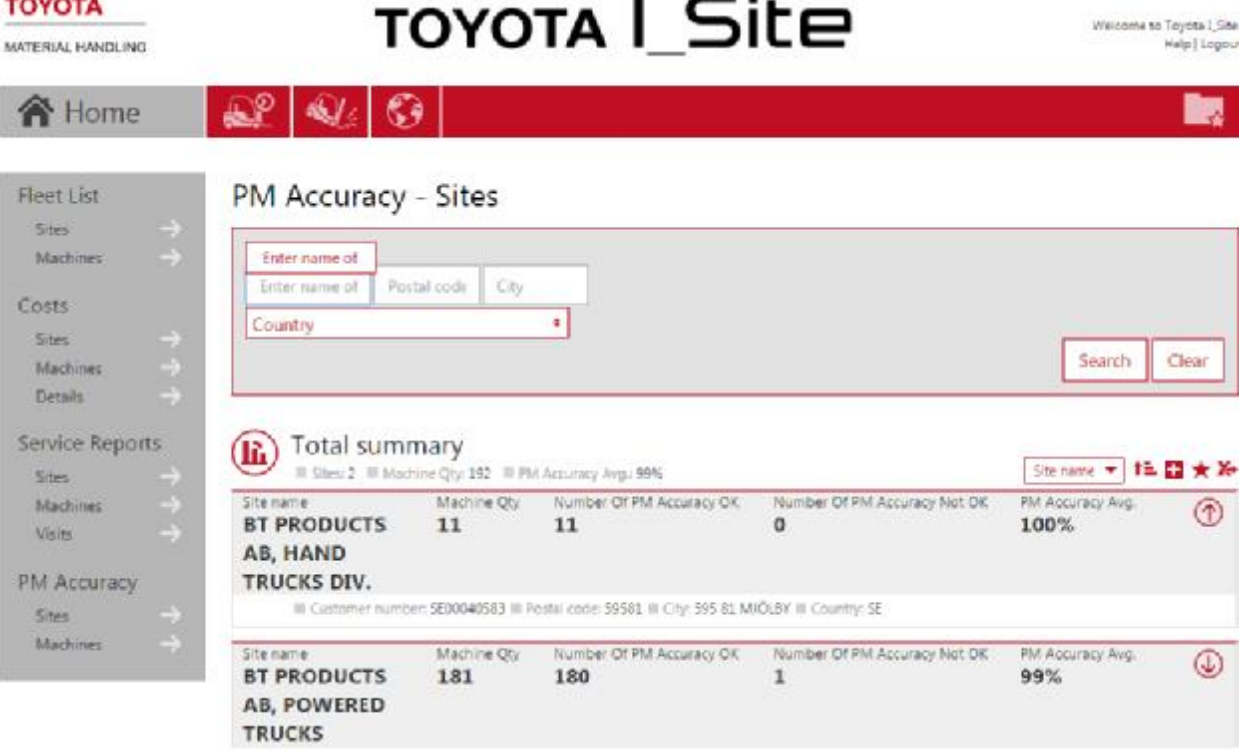

The  $\bigcirc$  icon will display site details.

Clicking the  $\Box$  icon will display the PM Accuracy information graphically for your site(s) – three sites in this example:

## TOYOTA MATERIAL HANDLING

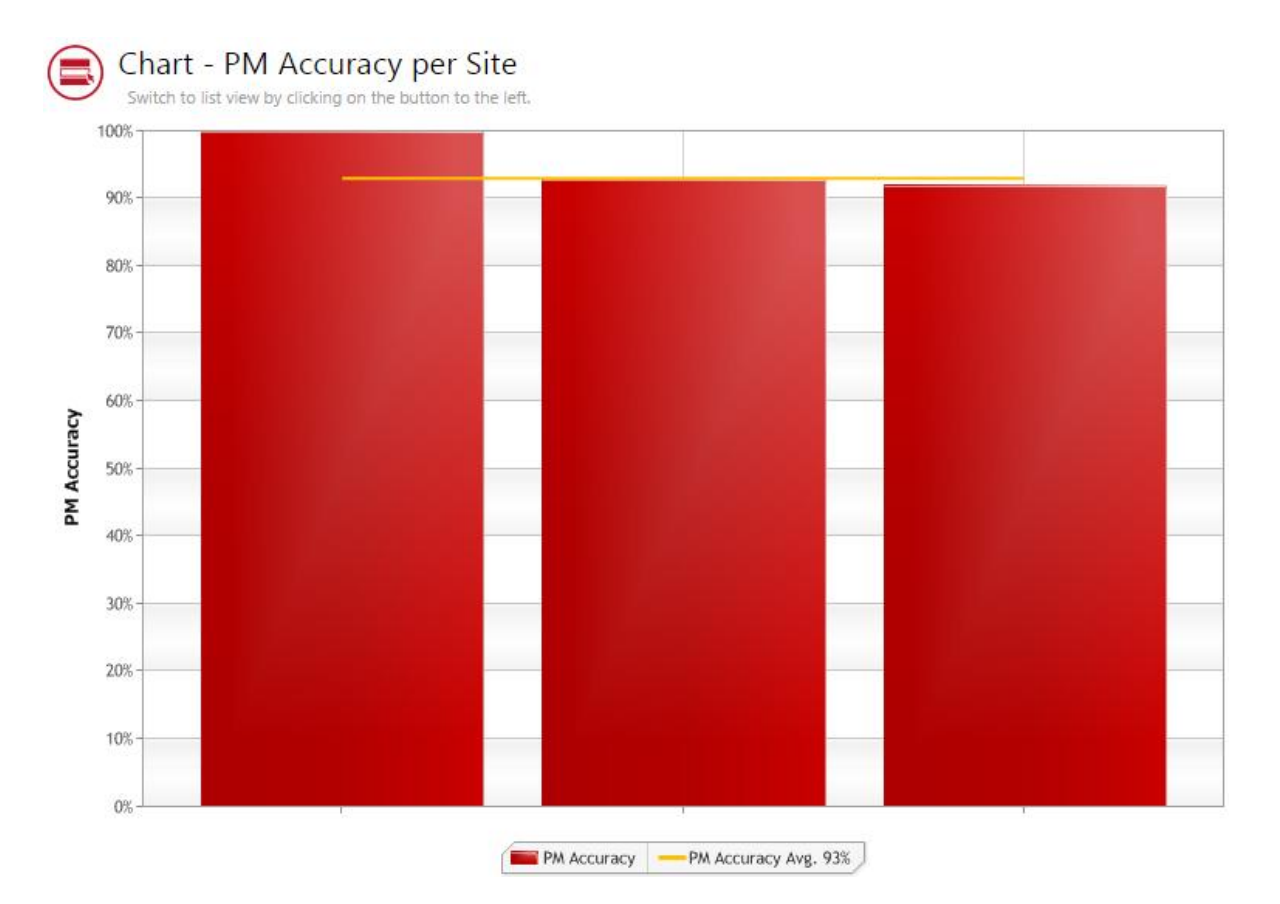

## 6.2 PM Accuracy – Machines

To get to the 'PM Accuracy – Machines' dialogue window, click the *Site name* (or anywhere on that line, above) or click *Machines* in the 'PM Accuracy' left navigation column and *Search*.

For each machine in the fleet, information about the latest PM is shown at the top of the listing. The following data are shown:

- 'Machine' = Machine serial number
- 'Fleet Number' = Site machine ref. number
- $-$  'PM Accuracy' =  $\bullet$  or  $\blacktriangle$ , where

= The latest PM visit was carried out within the accuracy limit

 $\triangle$  = The latest PM visit was not carried out within the accuracy limit

- 'Last PM Date' = Date when the latest PM was performed
- 'Last PM Scheduled' = Date when the latest PM was scheduled

#### TOYOTA MATERIAL HANDLING

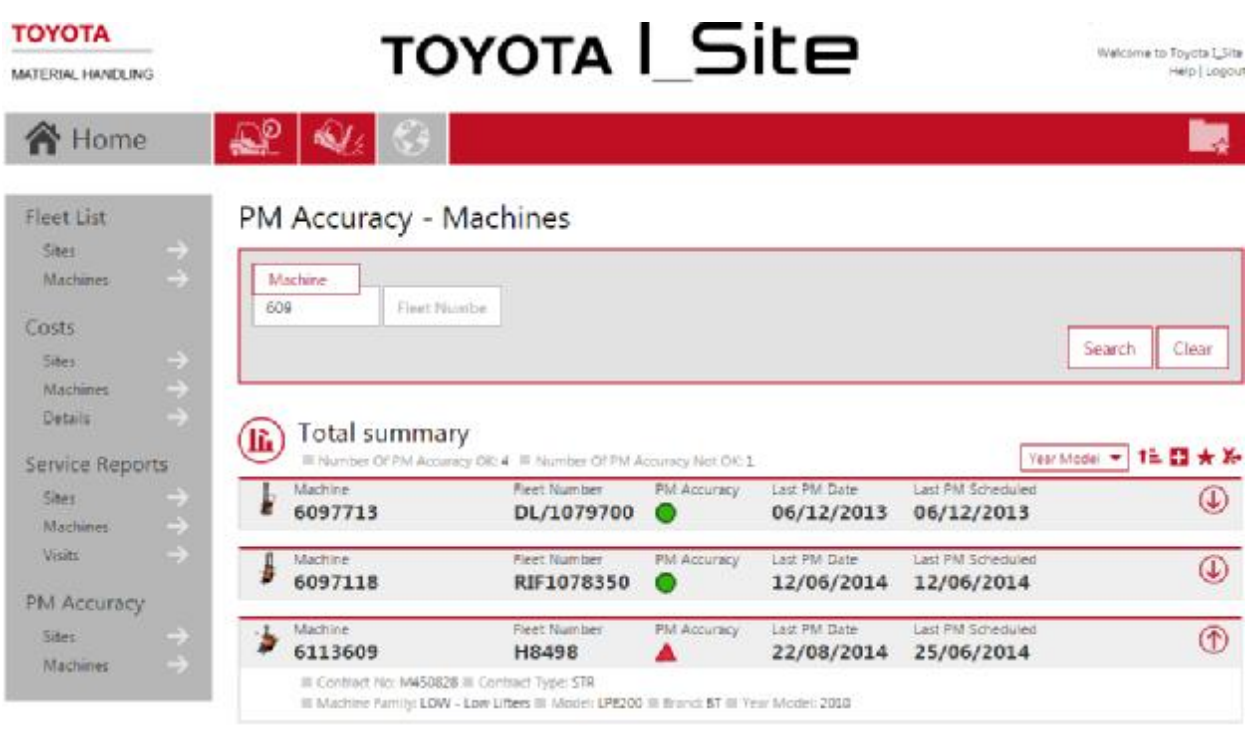

The  $\bigcirc$  icon will expand machine and contract details:

- 'Contract No' = Rental or service contract number

- 'Contract Type' = Type of rental or service contract (LTR = Long Term Rental, STR = Short Term Rental, FS = Full Service, or PM = Preventive Maintenance)

- 'Machine Family' = Type of machine
- 'Model' = Machine model designation
- 'Brand' = Machine manufacturer
- 'Year Model' = Machine manufacturing year

Clicking the  $(i)$  icon will display the PM Accuracy information graphically for the machine(s):

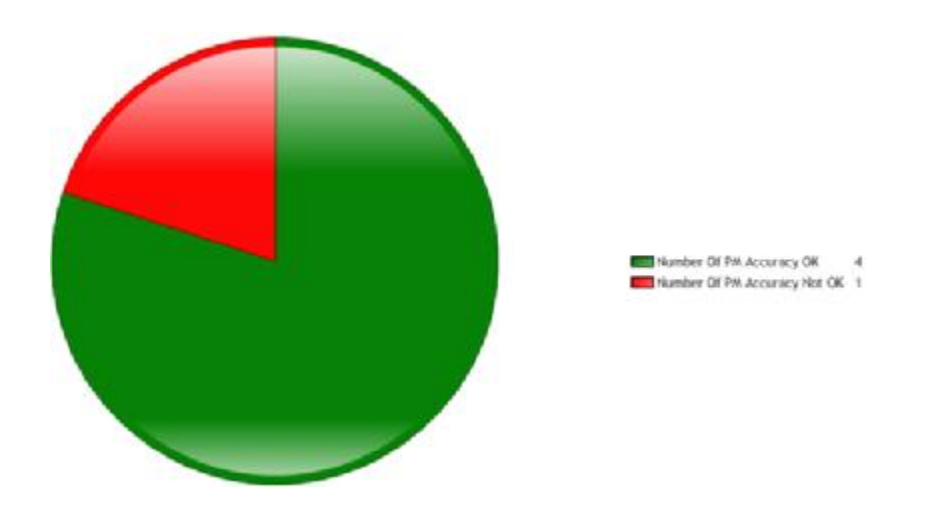

TOYOTA MATERIAL HANDLING

## **7 Home page / Dashboard**

#### 7.1 Dashboard

Upon log in, you will get to a dashboard comprising a set of smart tiles. The dashboard gives you a quick overview of the parameters you like to follow regularly.

For users with access to no more than 5 sites, the dashboard will have a default setting at your first log in. The dashboard may be modified as described below to fit your personal usage.

Clicking a smart tile will display the related detailed information page as described in above sections.

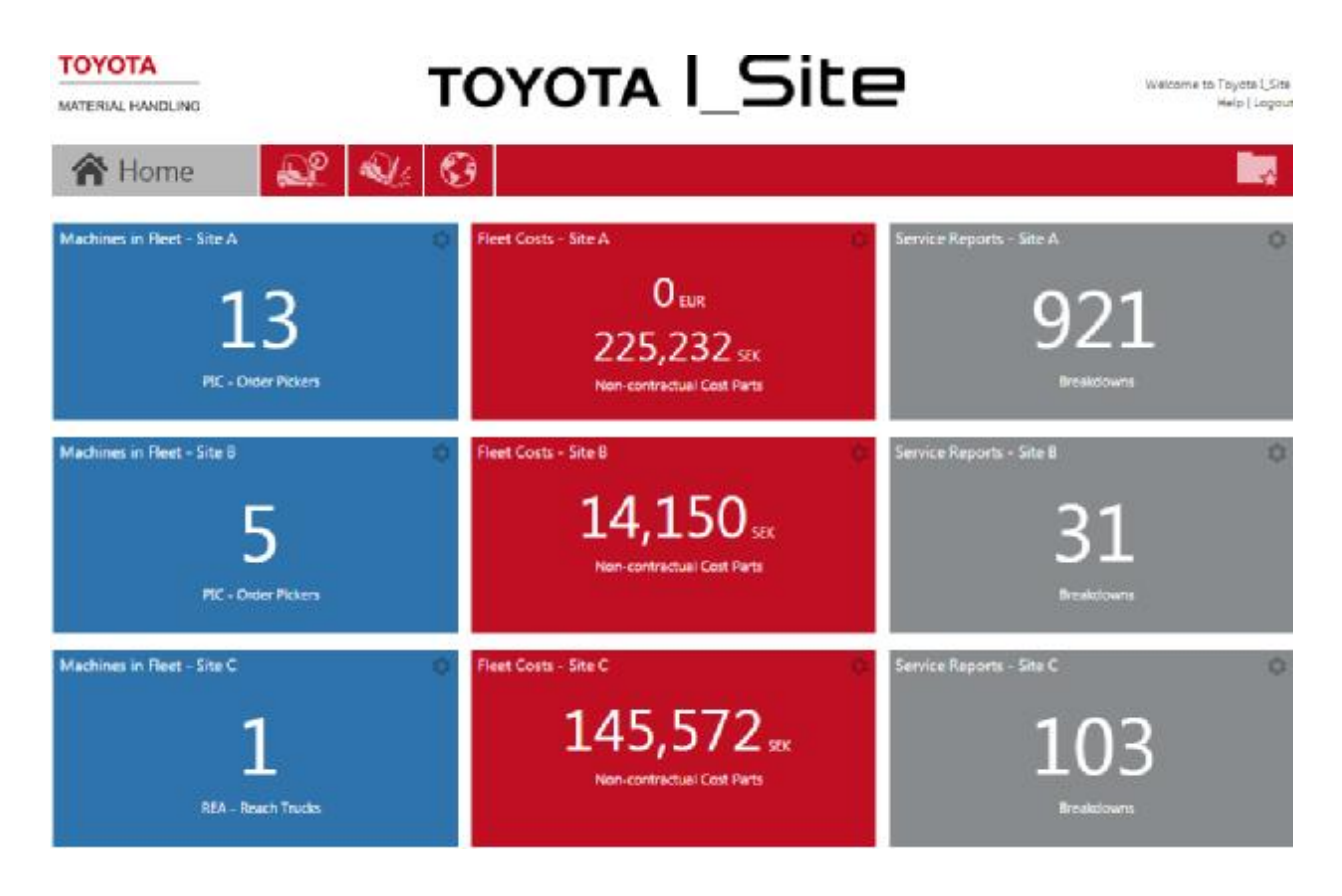

To enter new tiles, click the top left arrow to open the parameter listing (or mark a grey tile). Click the plus sign to enter a new smart tile to the dashboard for the parameter of interest:

#### TOYOTA MATERIAL HANDLING

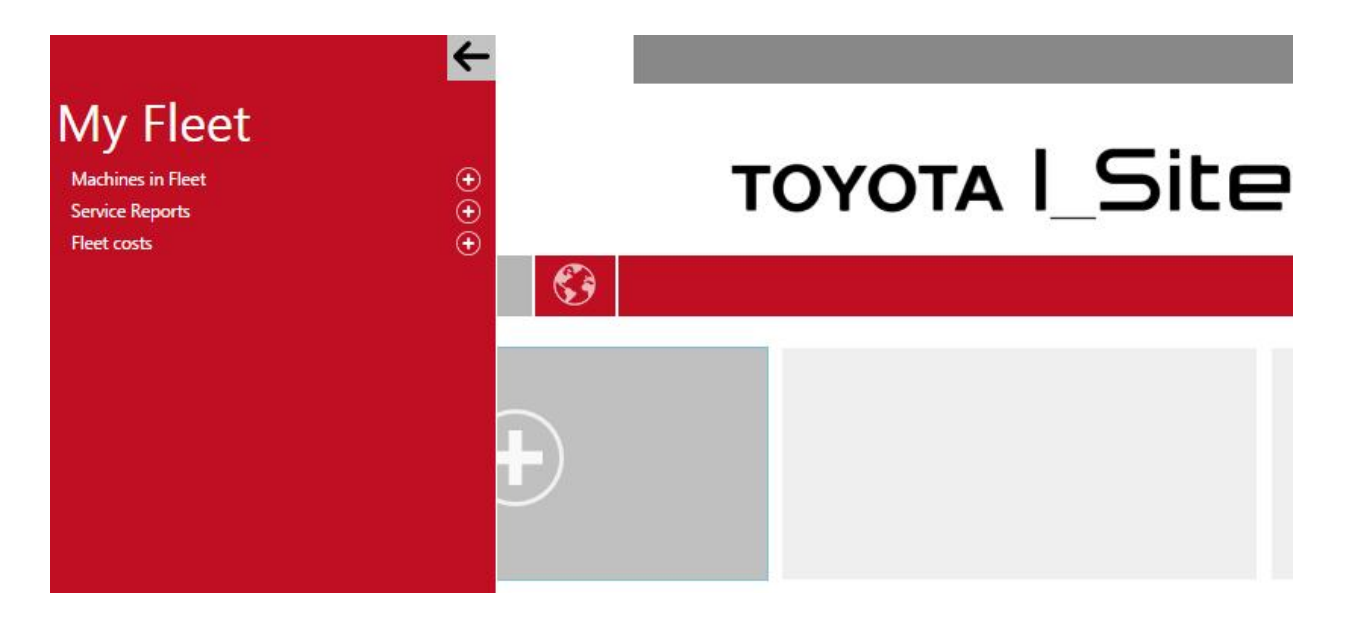

Click the return arrow to close the parameter listing.

## 7.2 Modifying the dashboard / Configuring tiles

- Click the 'wheel' icon at the top right corner of the smart tile to display the configuration view.
- Enter a *Title* for the smart tile.
- Select a background colour.
- Select review time span.
- Set the toggle speed.
- Click the garbage can to delete the smart tile.
- Click the  $\bullet$  icon at the top right corner to close the configuration window.

If you have access to several sites, you can make

tiles show aggregated values by marking a series of sites. Alternatively, you may enter a separate tile for the various sites but for the same parameter.

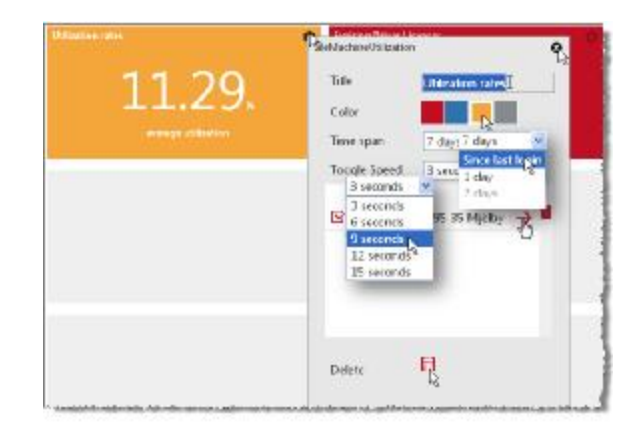

TOYOTA MATERIAL HANDLING

## **8 General features**

#### 8.1 Sorting and expanding tables

- 1. Tables may be sorted on any of the parameters in a listing.
- 2. Tables may be sorted ascending or descending for the selected parameter.
- 3. Click the plus icon to expand all rows.

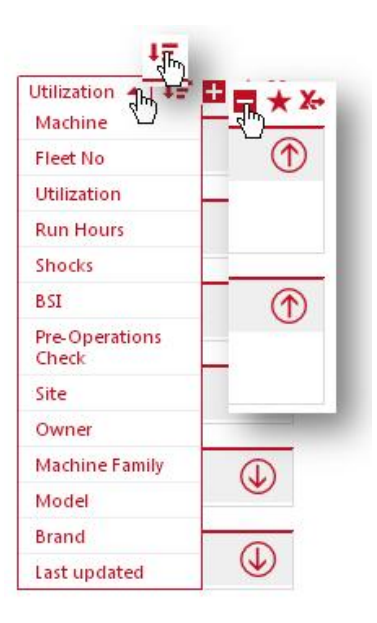

#### 8.2 Favourites

- Click the star icon to open the *Save favourite* dialogue window.
- Enter a name and save.
- Access favourites by means of the 'file' icon at the top right corner.

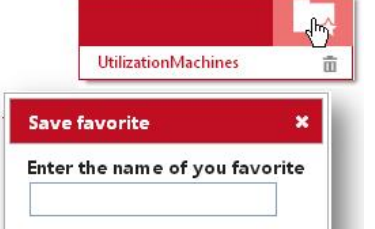

Cancel

## 8.3 Exporting to Excel

Many dialog windows offer the feature of exporting to Excel.

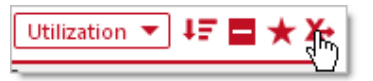

The format has a ready to print lay-out. It's also set up for pivot table analyses, see illustration.

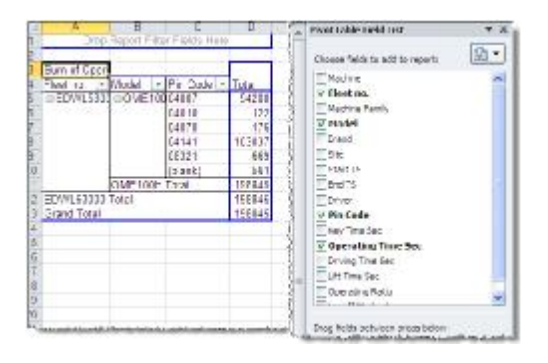

Save favorite

Utilization v IF